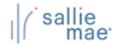

# **OpenNet® Web Loan Delivery Originations User Reference Guide**

## **Copyright and Trademark Acknowledgements**

#### Copyright 2023 Sallie Mae, Inc. All rights reserved

© 2023 Sallie Mae Bank. All rights reserved.

Without the express written consent of Sallie Mae Bank, this material may not — in whole or in part — be used, copied, photocopied, reproduced, translated, reduced to any electronic medium or machine-readable form, or reproduced in any manner whatsoever.

These materials are proprietary to and contain confidential trade secrets of Sallie Mae Bank. Without the express written consent of Sallie Mae Bank, the information must not — in whole or in part — be directly or indirectly disclosed in any manner whatsoever.

SLM Corporation and its subsidiaries, including Sallie Mae Bank, are not sponsored by or agencies of the United States of America.

#### **Trademark Acknowledgements**

- OpenNet is a registered trademark of Sallie Mae Bank or its subsidiaries.
- Sallie Mae is a registered trademark of Sallie Mae Bank or its subsidiaries.

All other products mentioned in this guide are the trademarks of their respective companies.

## **Table of Contents**

| <b>Getting Started</b>            |     |
|-----------------------------------|-----|
| Login                             | 5   |
| Navigation                        | 14  |
| Training Modules                  | 19  |
| Quick Tips                        | 21  |
| Certifications                    |     |
| Certify Applications              | 23  |
| View/Change Loan Data             |     |
| View Loan Data                    | 33  |
| Update Loan Data                  | 38  |
| Cancel/Refund Loan                | 41  |
| Update Disbursement Data          | 44  |
| Cancel Disbursements              | 48  |
| View Servicing Data               | 50  |
| Inquiry/Reporting                 |     |
| Pending Disbursements             | 57  |
| Returned Funds Report             | 68  |
| Disbursement Rosters              | 79  |
| Custom Reports                    | 85  |
| Administration                    |     |
| Maintain Users                    | 95  |
| Enable/Disable Service Components | 99  |
| Loan Period Maintenance           | 102 |
| Initial Values                    | 105 |

# **OpenNet® Web Loan Delivery Originations User Reference Guide**

**Getting Started Quick References** 

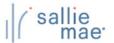

## **OpenNet WLD Login Overview**

OpenNet Web Loan Delivery uses a multi-factor authentication platform when logging in.

## Logging In

- 1. Access www.opennet.salliemae.com.
- 2. Type your OpenNet Web Loan Delivery Username.
- 3. Type your existing or temporary password. Select Login.

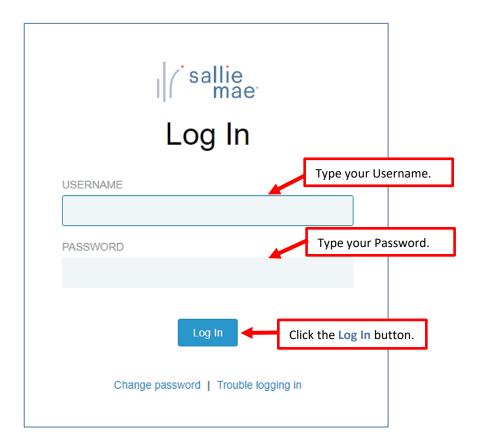

#### Note:

- OpenNet users logging in with temporary password will be prompted to create new password.
- If you need to change or reset your password, select Change Password.
- o If you have forgotten your prior password, select Trouble Logging In.

## Quick Reference: Logging in to OpenNet WLD

4. An email is sent to you with a **one-time passcode** to enter to complete authentication. This code is valid for 10 minutes.

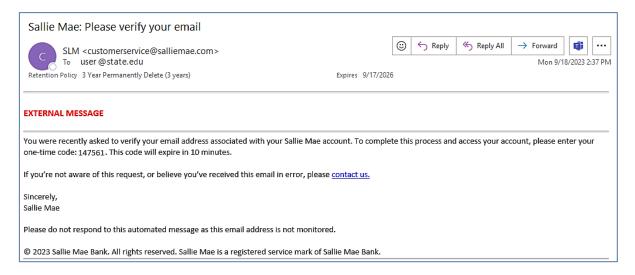

5. Enter your one-time passcode received in your email and select "Log In."

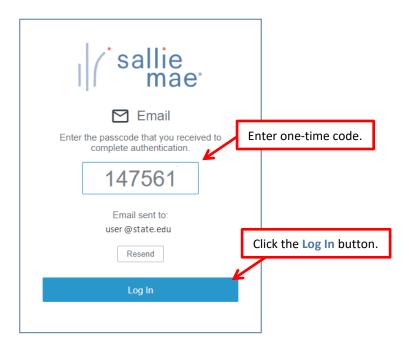

Note: You can select Resend if your passcode has expired and a new code will be emailed to you.

6. You have successfully authenticated.

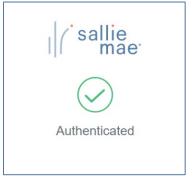

#### Web Site Terms of Use

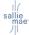

Your use of this Web Site and online services contained therein is subject to the following Terms of Service. Please read them carefully.

- 1. ACCEPTANCE OF TERMS OF SERVICE
  This online service and any other computer or
  telephony-based services (collectively, the "Service") are
  provided by Sallie Mae Bank and its subsidiaries or
  affiliates (collectively "We" or "Company") to the person
  and/or entity using the Service ("You" or "Your") under
  these Terms of Service (the "Terms") and any operating
  rules or policies that may be published from time to
  time by Company. Together with any other written
  contract or written Statement of Understanding, the
  Terms comprise the entire agreement between You
  and Company and supersedes all prior agreements
  between the parties regarding the subject matter
  contained herein. YOU AGREE TO READ THE TERMS
  CAREFULLY BEFORE USING THE SERVICE. Use of the
  Service signifies that You have read the Terms and
  accept them. If You do not agree to the Terms, do not
  use the Service and any such use is unauthorized.
- 2. DESCRIPTION OF SERVICE
  The Service provides You with a capability to review,
  perform and/or complete certain functions related to
  education loans ("Loans").

Click the Accept button.

Accept

7. Select Accept to agree to the Web Site Terms of Use. (For first time users)

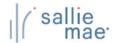

## Quick Reference: Logging in to OpenNet WLD

8. OpenNet Main Menu displays.

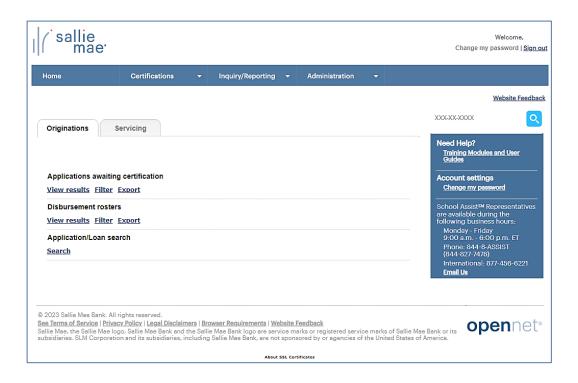

## **Forgot Password**

1. From the Log In page, select Trouble logging in.

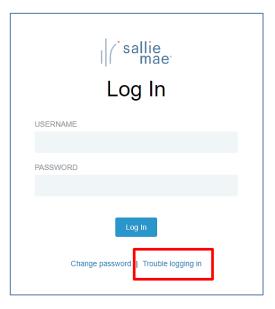

2. Enter your Username and select Send Request.

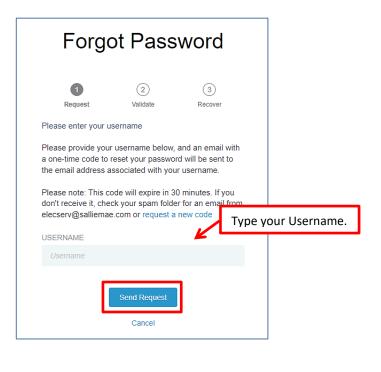

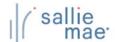

## Quick Reference: Logging in to OpenNet WLD

3. An email is sent to you with a **one-time security code** to enter to complete authentication. This code is valid for 30 minutes.

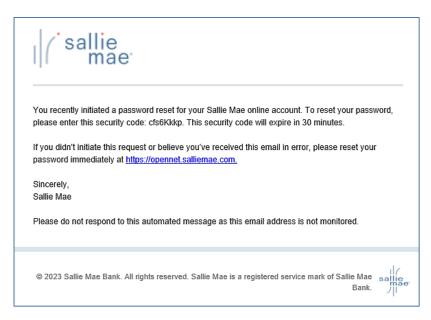

4. Enter your one-time security code received from your email and select Validate.

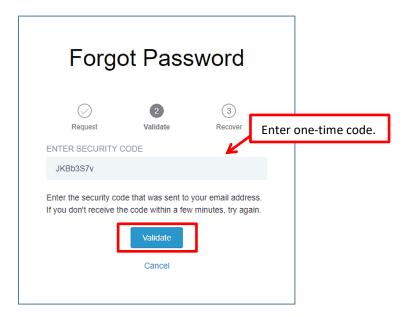

## Quick Reference: Logging in to OpenNet WLD

5. Create your new password and select Reset.

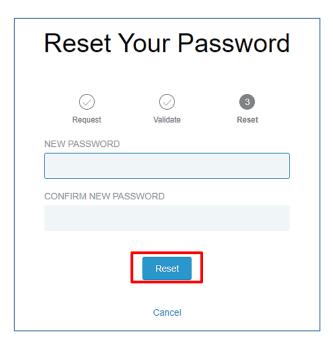

6. Password reset confirmation. Select **Continue** to log into OpenNet with your new password.

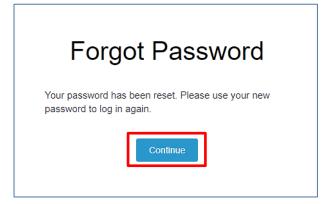

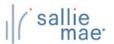

## **Change Password**

1. From the Log In page, select Change password.

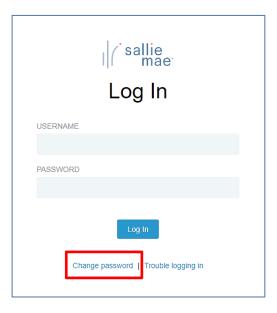

2. Complete the password change by entering your username, current password, and new password. Select Submit.

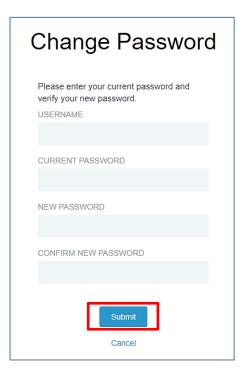

# Quick Reference: Logging in to OpenNet WLD

3. Password change confirmation. Select **Continue** to log into OpenNet with your new password. Change Password Congratulations! You've successfully changed your password. Click the link below to continue. Continue

## **OpenNet WLD Navigation Overview**

There are several ways you can navigate through the OpenNet® Web Loan Delivery system. Some of the ways to get around are via the:

- Tabs, tiles, and links of the School Home Page.
- Drop-down menus of the Menu Bar.
- Search box, links, and contact information of the Right Rail.

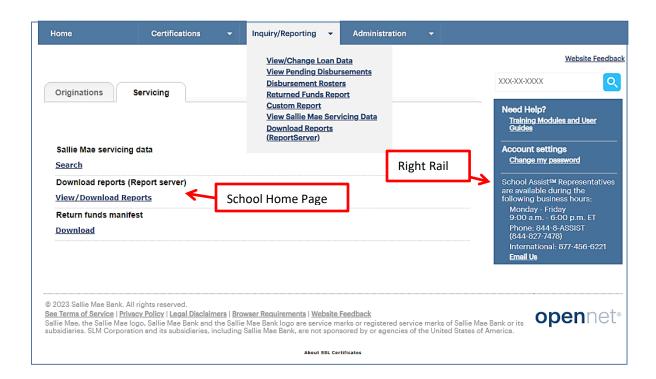

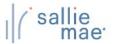

#### **School Home Page**

#### **Features of the School Home Page:**

The OpenNet School Home Page has two main features:

- Tabs for Originations or Servicing based tasks and activities.
- Tiles containing links to the various pages and tasks that can be performed in OpenNet.
   NOTE: The Tiles and links that display on the School Home Page depend on the service components that are enabled for your school and your level of access.

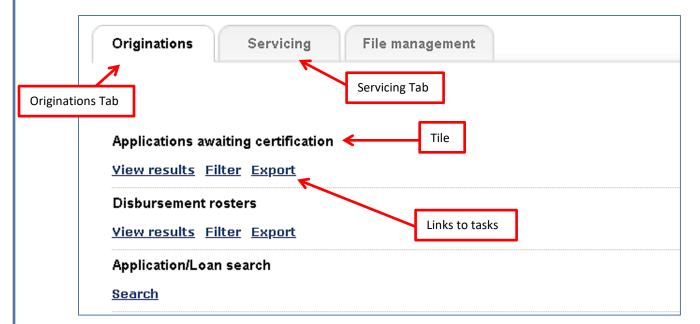

#### **How to use the School Home Page:**

- Click the Originations tab to view Originations pages and perform Originations-based tasks.
- Click the Servicing tab to view Servicing pages and perform Servicing-based tasks.
- Click a link in a Tile to be taken to an OpenNet page and perform the associated activity.
- To return to the School Home Page, click the Home option on the Menu Bar at the top of any page.

#### Menu Bar

#### Features of the Menu Bar:

The Menu Bar displays at the top of every page in OpenNet. The Menu Bar contains drop-down menus that you can use to navigate to pages and tasks in OpenNet.

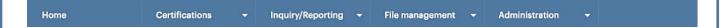

The Menu Bar includes the following options:

- Home Navigates to the School Home Page.
- Certifications Navigates to the Applications Awaiting Certification function.
- Inquiry/Reporting Navigates to pages that allow you to view and/or change loan and disbursement data and to perform reporting functions.
- File Management –Navigates to the file management system to send and receive files.
- Administration Navigates to various pages that allow you to set up and customize OpenNet for your school and users.

NOTE: The options that display in the Menu Bar depend on the service components that are enabled for your school and your level of access.

#### How to use the Menu Bar:

1. Hover your cursor over an option in the Menu Bar.

A drop-down menu displays.

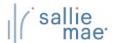

## Quick Reference: Navigating OpenNet WLD

2. Click the link for the option you want. You will be directed to the appropriate page to perform the selected task. Drop-down menu Home Certifications Inquiry/Reporting Administration Website Feedback View/Change Loan Data **View Pending Disbursements** XXX-XX-XXXX **Disbursement Rosters** Originations Servicing **Returned Funds Report** Custom Report Need Help? Training Modules and User Guides View Sallie Mae Servicing Data Download Reports (ReportServer) Sallie Mae servicing data Account settings Change my password <u>Search</u> School Assist<sup>™</sup> Representatives are available during the following business hours: Download reports (Report server) View/Download Reports Monday - Friday 9:00 a.m. - 6:00 p.m. ET Phone: 844-8-ASSIST (844-827-7478) Return funds manifest **Download** Email Us © 2023 Sallie Mae Bank. All rights reserved. See Terms of Service | Privacy Policy | Legal Disclaimers | Browser Requirements | Website Feedback

Sallie Mae, the Sallie Mae logo, Sallie Mae Bank and the Sallie Mae Bank logo are service marks or registered service marks of Sallie Mae Bank or its subsidiaries. SLM Corporation and its subsidiaries, including Sallie Mae Bank, are not sponsored by or agencies of the United States of America. opennet<sup>®</sup>

#### **Right Rail**

#### Features of the Right Rail:

The Right Rail displays on the right-hand side of every page in OpenNet. The Right Rail contains links to useful information and tasks.

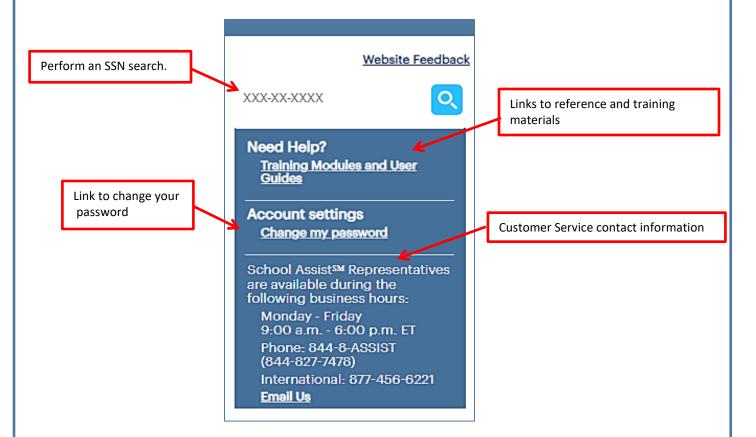

The Right Rail contains the following links and information:

- SSN Search Allows you to perform a quick search for a borrower by Social Security Number.
- Need Help? Provides links to the OpenNet Training Modules page and the OpenNet Web Loan Delivery Reference Guide.
- Account Settings Provides link to change your password.
- Customer Service Provides information for contacting the OpenNet customer service department. The Email Us link automatically generates a pre-addressed email to Customer Service.

#### How to use the Right Rail:

1. Click the link for the topic you want.

You will be directed to the associated page or item.

#### **OpenNet Training Modules Overview**

The Training Modules page provides numerous resources to help you use OpenNet®. On the Training Modules page, you will find:

- Detailed quick reference cards to help you perform various functions.
- Demonstration videos to show you overviews and detailed steps for procedures.
- A reference guide to give you a complete training experience.

### **Using the Training Modules**

#### **How to access the Training Modules:**

- 1. Click the Training Modules link on the Right Rail of any OpenNet page.
- The OpenNet Training Modules page displays.

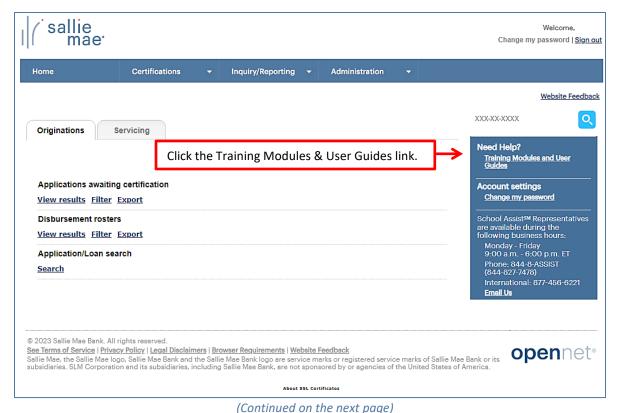

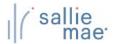

## **Quick Reference: OpenNet Training Modules**

Under the section headings, you will find:

- 4 spotlight training videos
- A link to each OpenNet training resource
- Links to Mobius View training

NOTE: You will need Adobe Reader, available free from Adobe, to view PDF documents.

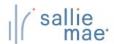

## **Quick Reference: Quick Tips for OpenNet WLD**

#### **Quick Tips for Using OpenNet WLD**

Here are some quick tips to help you with the general use of the OpenNet® Web Loan Delivery system.

- OpenNet will time out after 20 minutes of inactivity.
- OpenNet User IDs are deactivated after 180 days of inactivity.

#### Navigation:

- For easy navigation to the School Home Page, click the Home option in the Menu Bar.
- Never use the browser's **Back** button while navigating in OpenNet. Instead, use the navigation buttons and links that display in OpenNet.
- If you need information about how to perform a specific task in OpenNet, the Need Help? section of the Right Rail provides links to reference and training materials.
- To protect your account's security, be sure to always log out when you are done working in OpenNet or are going to be away from your computer. The Sign Out link at the top of the page logs you out of OpenNet and directs you to the Log Out page, where you can log in again if needed.

#### Contact Us:

• If you still need help after checking the reference materials, you can call us at the number provided on screen or use the Email Us link to send an email. Business hours display for our customer support team.

# OpenNet® Web Loan Delivery Originations User Reference Guide

**Certifications Quick Reference** 

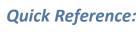

#### **Certification Overview**

The Certify Applications functionality allows a school user to define the criteria (loan period date range, loan product, etc.) for retrieving loan applications awaiting certification and then to perform the certification online.

### **Running an Applications Awaiting Certification Query**

#### How to retrieve applications awaiting certification:

- 1. Do one of the following:
  - Hover your cursor over the Certifications option on the Menu Bar of any OpenNet Web Loan Delivery page, and then click on Applications Awaiting Certification.
  - On the Originations tab of the School Home Page, click the Filter link on the Applications Awaiting Certification tile.

SHORTCUT: To go directly to a list of all applications awaiting certification, click on the View Results link on the Applications Awaiting Certification tile. The results will not be filtered on loan period, loan product, or school campus. If you wish to bypass the results page and instead export the results to a file you can save to your computer, click on the **Export link on the Applications Awaiting Certification tile.** 

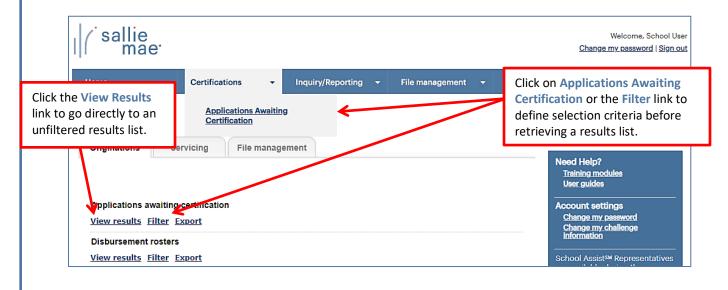

The Awaiting Certification Selection page displays.

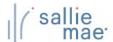

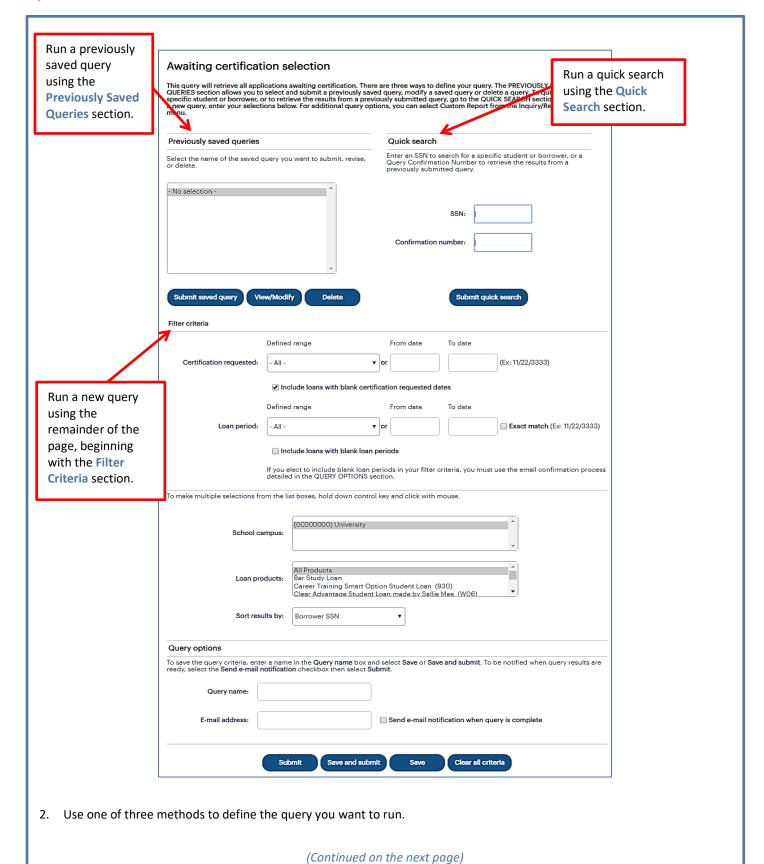

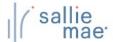

#### **Method 1: Previously Saved Query:**

1. Locate the Previously Saved Queries section on the Awaiting Certification Selection page.

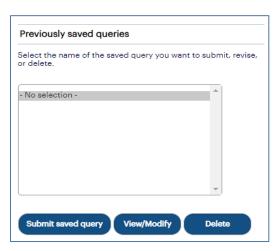

- 2. Select a previously saved query.
- 3. Click the Submit Saved Query button

NOTE: You can modify or delete a saved query using the View/Modify or Delete buttons.

The Awaiting Certification Results page displays with record information for applications that meet the criteria defined in the saved query.

#### **Method 2: Quick Search:**

1. Locate the Quick Search section on the Awaiting Certification Selection page.

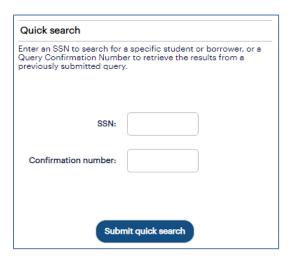

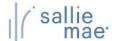

- Use the Confirmation Number text box to retrieve results from a specific query that was submitted previously for offline processing.
- 3. Click the Submit Quick Search button.

The Awaiting Certification Results page displays with record information for applications awaiting certification for the specified borrower or from the previously submitted query.

#### Method 3: New Query:

1. Locate the Filter Criteria section on the Awaiting Certification Selection page. All of the options from there to the bottom of the page can be used to submit and/or save a new query.

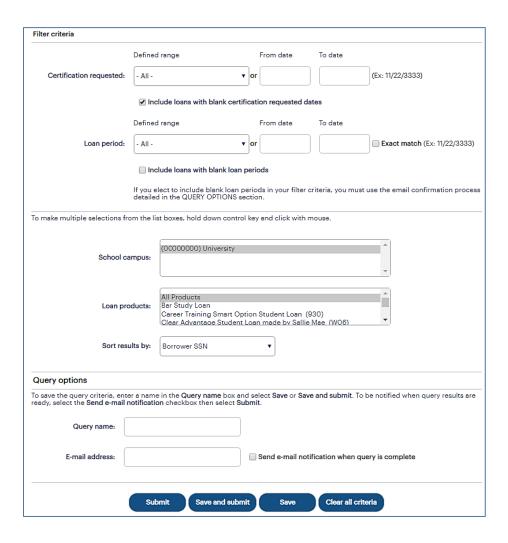

2. (Optional) Select a predefined date range or define your own using the **Certification Requested** text boxes. The default range includes all stored records.

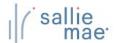

- (Optional) Select a predefined date range or define your own using the Loan Period text boxes. The default range includes all stored records.
- 4. (Optional) Use the **School Campus** and **Loan Products** filters as needed and sort the results if desired. By default, results will sort by Borrower SSN.
- 5. If you plan to save the query, enter a name for it into the Query Name text box (under the Query Options section). You can also enter your email address to run the query offline and receive an email notification when the query is complete.
- Click the Submit, Save (to save for later use but not run at this time), or Save and Submit button.
   The Awaiting Certification Results page displays with record information for applications that match the query criteria.

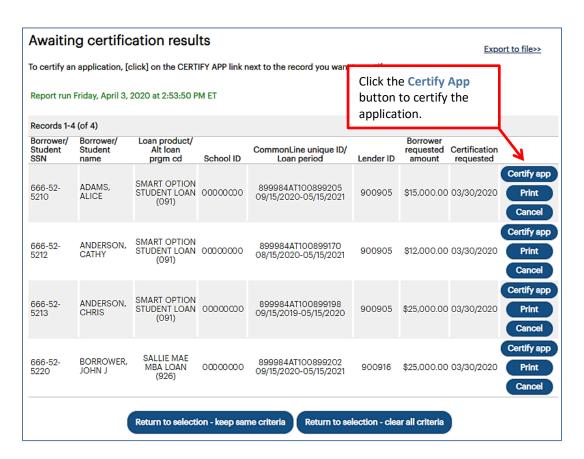

#### On this page, you can:

- Provide certification information via the Certify App button.
- Print a copy of the loan documents via the **Print** button.
- Cancel the application via the Cancel button.
- Export the search results data to a comma separated values (.CSV) or Excel file via the Export to File link.

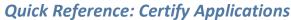

#### **Exporting Awaiting Certification Query Results**

#### How to export the awaiting certification results:

- 1. On the Awaiting Certification Results page, click the Export to File link.
  - The Export to File page displays.

NOTE: The export functionality is also available from the **Originations** tab of the OpenNet Home Page by clicking the Export link on the **Applications Awaiting Certification** tile, which initiates an export for all applications needing certification for all loan periods and all loan products for all school campuses to which you have access. Other types of OpenNet inquiries also support the export functionality.

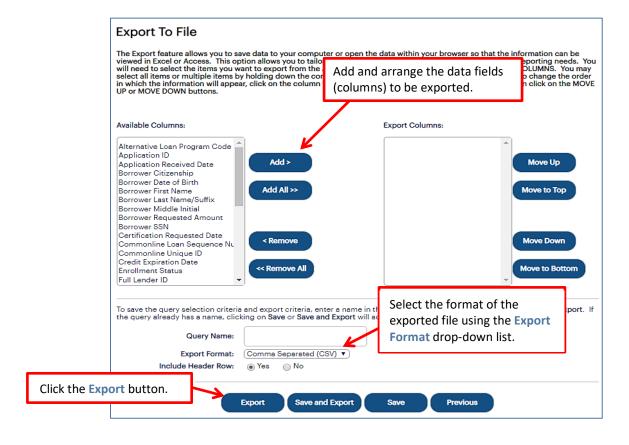

- 2. Add and arrange the data fields (columns) to be exported using the available functionality.
- 3. Select the format of the exported file using the **Export Format** drop-down list. If you want to save the query criteria for use again in the future as well as exporting the query results, enter a name for the query in the **Query Name** field.
- 4. Click the **Export** button.

Your browser displays a series of dialog boxes and prompts to let you view or save the file.

#### **Certify an Application**

1. To certify an application, click the **Certify App** button beside the corresponding entry on the Awaiting Certification Results page.

The Enter School Certification page displays. The specific fields displayed on the page will vary depending on the loan program associated with the certification.

For example, the Enter School Certification page for Smart Option Student Loans:

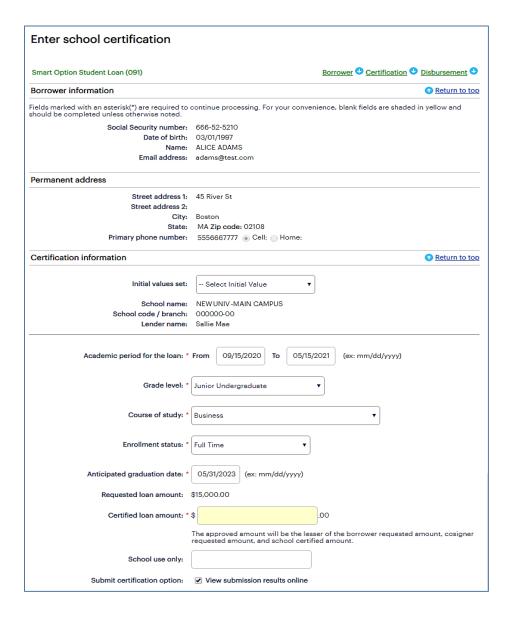

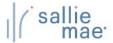

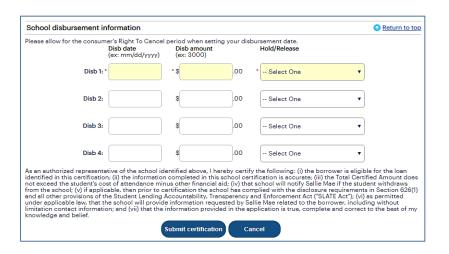

For example, the Enter School Certification page for Bar Study Loans:

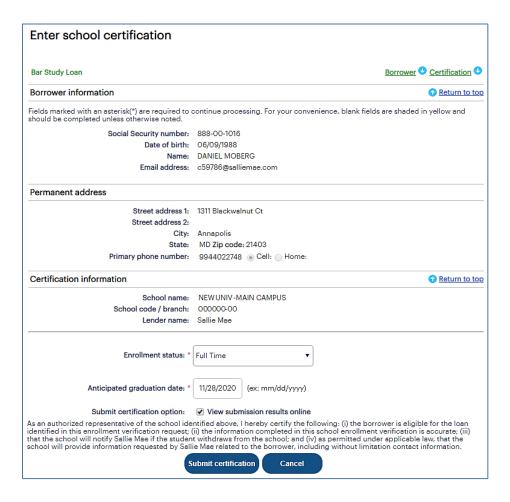

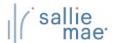

Populate all necessary fields in the Certification Information and School Disbursement Information sections for Smart
Option Student Loans or in the Certification Information section for Bar Study Loans.

NOTE: To pre-populate certain data fields in the certification record using a saved data set, select an initial values set from the Initial Values Set drop-down list. Using initial values both saves time and ensures consistent data entry across multiple certifications.

3. Click the Submit Certification button.

The Submission Results page displays.

NOTE: This page may be bypassed by de-selecting the **View Submission Results Online** check box on the Enter School Certification page.

4. Review the information displayed on the page and click the **Next** button.

A series of pages display that allow you to view and print the application documents.

5. Follow the instructions on the pages to view and print the documents.

The Final Instructions page displays.

6. Review the instructions displayed on the page and proceed as necessary.

# OpenNet® Web Loan Delivery Originations User Reference Guide

**View/Change Loan Data Quick References** 

## **View Loan Data Overview**

The View Loan Data function in OpenNet® displays originations information for a borrower's loans, including applications that have been started but have not yet been certified.

## **Viewing Loan Data**

#### How to view loan data:

1. Hover your cursor over the Inquiry/Reporting option on the Menu Bar of any OpenNet Web Loan Delivery page, and then click on View/Change Loan Data.

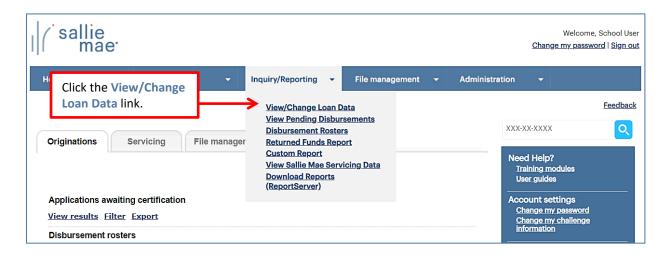

The Search Criteria page displays.

## Quick Reference: View Loan Data

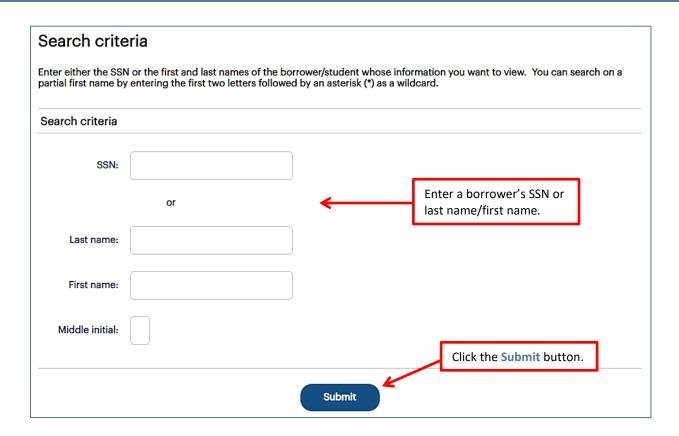

- 2. Search for a borrower by typing their SSN or last name/first name. The borrower's middle initial can also be entered to further filter results, but it is not required.
- 3. Click the **Submit** button.

The Application/Loan Summary page displays with the borrower's loans listed. The most recent loan or application displays at the top of the list.

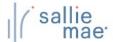

### Quick Reference: View Loan Data

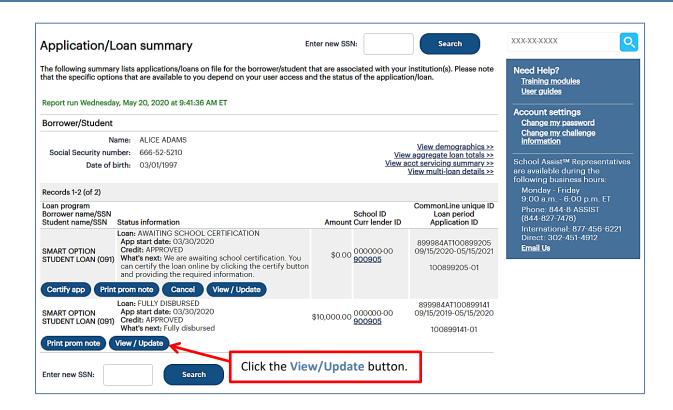

4. Click the View/Update button for the record you want view.

The Application/Loan Details page displays.

Other things you can do on the Application Loan Summary page include:

- View Demographics View borrower demographic information (name, address, etc.).
- View Aggregate Loan Totals View total dollar amounts for loans serviced by Sallie Mae®.
- View Acct Servicing Summary View stored loan data for loans serviced by Sallie Mae.
- View Multi-Loan Details View summarized loan information for all applications/loans associated with your institution for the corresponding borrower/student.
- Certify App –Certify an application that is in process.
- Print Prom Note Print the Promissory Note and/or other loan documentation.
- Cancel Discontinue the loan application.
- Reinstate Revalidate a loan application that has previously been cancelled.

## Quick Reference: View Loan Data

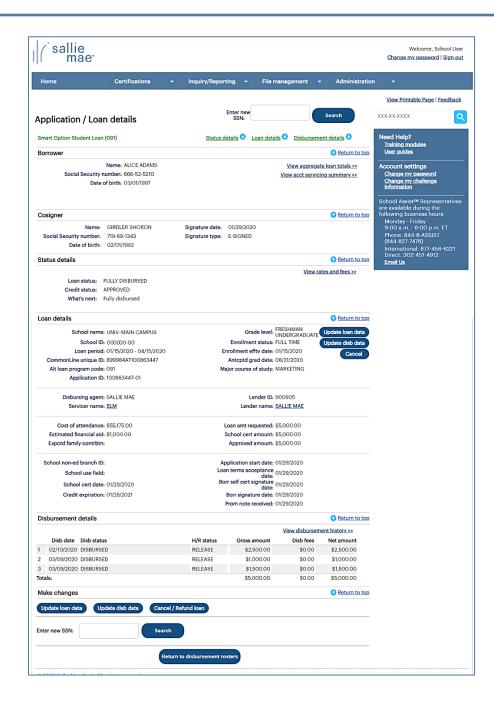

NOTE: The viewing options available on the Application/Loan Details page vary depending on your access level as well as the type of loan for which you are viewing details.

5. View the record details.

NOTE: If there are documents that still need to be uploaded, a **Secure Document Upload** link will display. Follow the onscreen instructions to upload the required documents.

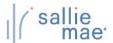

#### **Viewing Disbursement History**

#### How to view disbursement history:

On the Application/Loan Details page, click the View Disbursement History link.
 The Disbursement History page displays.

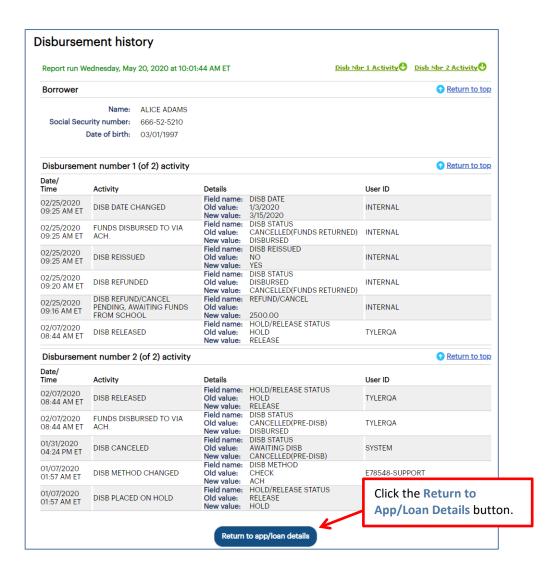

- 2. Review the available information.
- Click the Return to App/Loan Details button to return to the Application/Loan Details page.

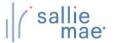

#### **Loan Update Overview**

OpenNet® Web Loan Delivery allows you to make a variety of loan-level changes, including changes to the following:

- Loan period begin date and end date
- Grade level
- Anticipated completion date
- Enrollment status
- Gross disbursement amount

#### **Update Loan Data**

#### How to update loan data:

1. Hover your cursor over the Inquiry/Reporting option on the Menu Bar of any OpenNet Web Loan Delivery page, and then click on View/Change Loan Data.

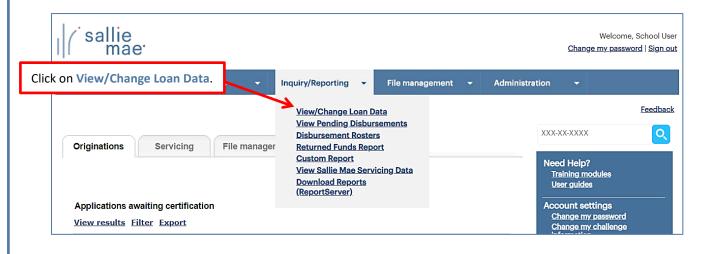

The Search Criteria page displays.

- 2. Enter the SSN or last and first name.
- 3. Click the **Submit** button.

The Application/Loan Summary page displays.

4. Click the View/Update link.

The Application/Loan Details page displays.

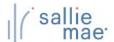

## Quick Reference: Update Loan Data

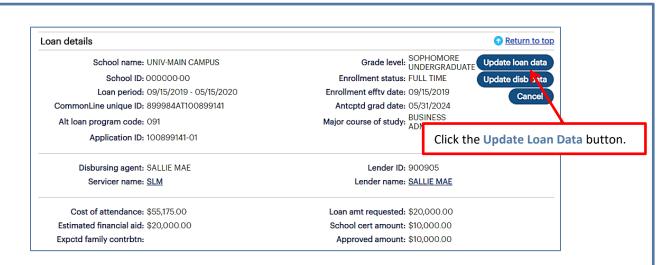

Click the Update Loan Data button located in the Loan Details section of the page.

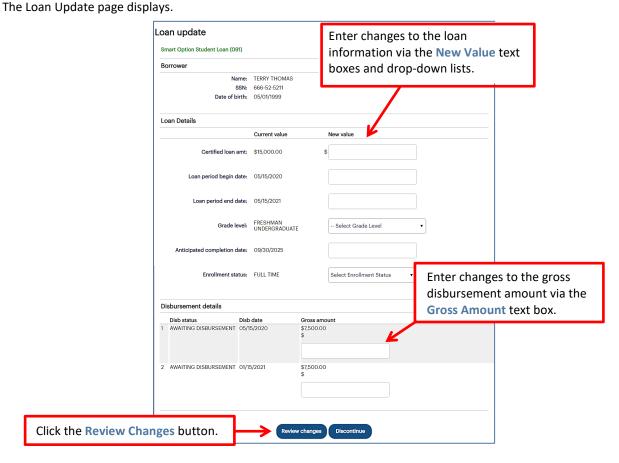

6. Enter any necessary changes to the loan information via the **New Value** text boxes and drop-down lists and to the gross disbursement amount via the **Gross Amount** text box.

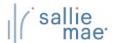

## Quick Reference: Update Loan Data

7. Click the Review Changes button.

The Review Changes page displays.

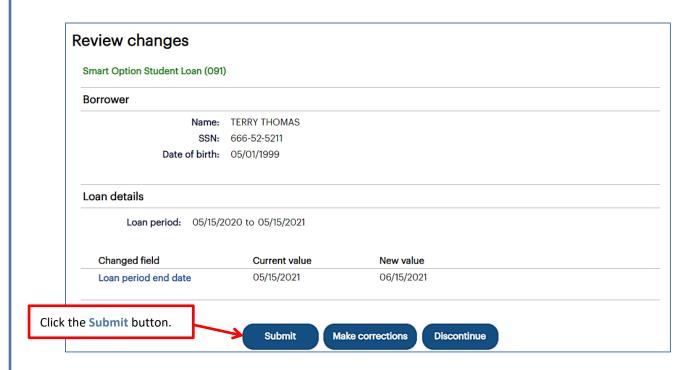

8. Verify your requested changes and click the **Submit** button.

The Transaction Results page displays, confirming that the requested changes have been submitted.

The Update Loan Data process is complete.

#### **Cancel/Refund Loan Overview**

The Cancel/Refund Loan function allows you to perform full loan cancellations or full or partial refunds for individual disbursements using the net return amount. Additionally, because cancellations and refunds are often the result of a withdrawal or other enrollment change, you can update the student's enrollment status at the same time the disbursement change is processed.

NOTE: Full or partial refunds of disbursed funds can only be processed in real-time on OpenNet if a school is set up to process returns electronically. If you are not sure of your school's funds return method, contact your school administrator.

## **Cancel/Refund Loan**

#### How to cancel/refund a loan:

1. Hover your cursor over the Inquiry/Reporting option on the Menu Bar of any OpenNet® Web Loan Delivery page, and then click on View/Change Loan Data.

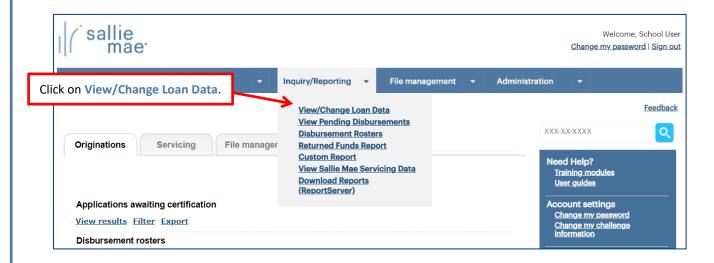

The Search Criteria page displays.

- 2. Enter the SSN or last and first name.
- 3. Click the Submit button.

The Application/Loan Summary page displays.

4. Click the View/Update link.

The Application/Loan Details page displays.

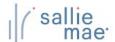

## Quick Reference: Cancel/Refund Loan

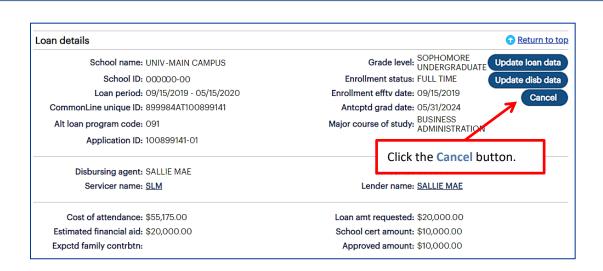

Click the Cancel button located in the Loan Details section of the page.
 The Cancel/Refund Loan page displays.

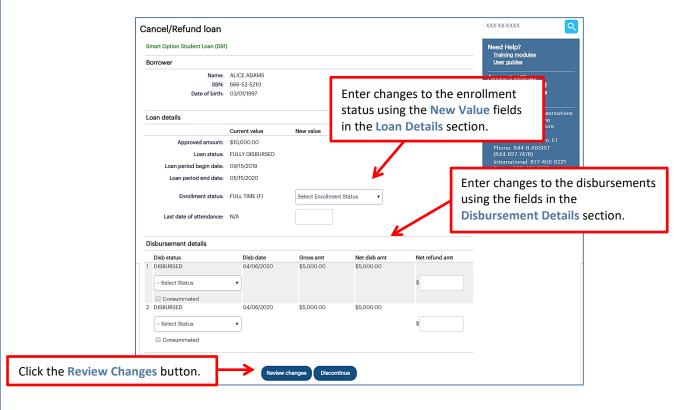

NOTE: The specific transactions that can be performed on this page depend upon the loan program and the status of the loan and its disbursements.

6. Enter changes to the enrollment status using the New Value fields in the Loan Details section of the page.

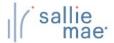

#### Quick Reference: Cancel/Refund Loan

7. Enter changes to the disbursements using the fields in the **Disbursement Details** section of the page. If a disbursement has already been disbursed and you are making a partial refund, you must also enter the net refund amount in the **Net Refund Amt** text box.

NOTE: If you cancel or return a first disbursement, the second disbursement does not automatically cancel. If the second disbursement also needs to be cancelled, you will need to choose that option from the appropriate drop-down list. If the disbursed funds have been consummated, select the **Consummated** check box.

8. Click the Review Changes button.

The Review Changes page displays.

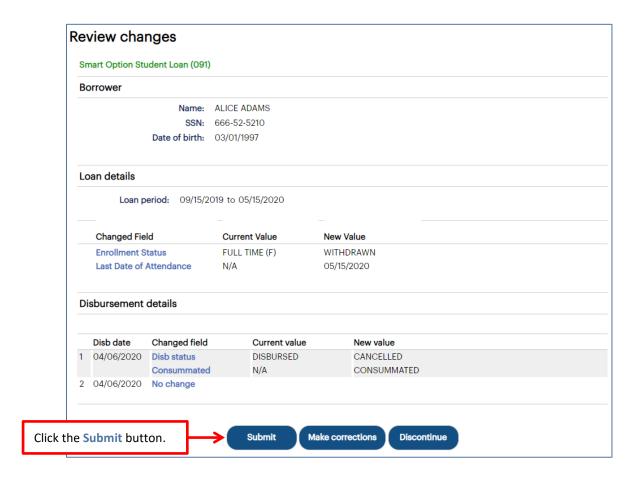

9. Verify your requested changes and click the Submit button.

A confirmation page displays indicating whether the change passed, failed, or is pending:

- If pending, the school is not signed up for auto-debit and the entry will remain in a pending status until the school sends a check or initiates an ACH to return the funds.
- If failed, there will be a link to click to find the reason why the change failed.

The Cancel/Refund Loan process is complete.

#### **Disbursement Update Overview**

OpenNet® Web Loan Delivery (WLD) allows you to make a variety of disbursement-level changes, including the following:

- Change disbursement status
- Change to hold or release
- Change disbursement date
- Change gross amount
- · Change disbursement method
- Add a disbursement

- Reinstate a disbursement
- Reinstate a loan
- Request a reissue
- Fully or partially return funds using the Gross Amount field

NOTE: This option must include at least one disbursement that has not yet been disbursed.

## **Update Disbursement Data**

#### How to update disbursement data: 1. Hover your cursor over the Inquiry/Reporting option on the Menu Bar of any OpenNet WLD page, and then click on View/Change Loan Data. sallie Welcome, School User Change my password | Sign out Click on View/Change Loan Data. Inquiry/Reporting File management Administration Feedback View/Change Loan Data **View Pending Disbursements** XXX-XX-XXXX **Disbursement Rosters** Originations Servicing File manager Returned Funds Report **Custom Report** Need Help? View Sallie Mae Servicing Data Training modules **Download Reports** User guides (ReportServer) Account settings Applications awaiting certification Change my password Change my challenge information View results Filter Export Disbursement rosters The Search Criteria page displays.

- 2. Enter the SSN or last and first name.
- 3. Click the **Submit** button.

The Application/Loan Summary page displays.

4. Click the View/Update link.

The Application/Loan Details page displays.

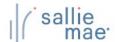

## **Quick Reference: Update Disbursement Data**

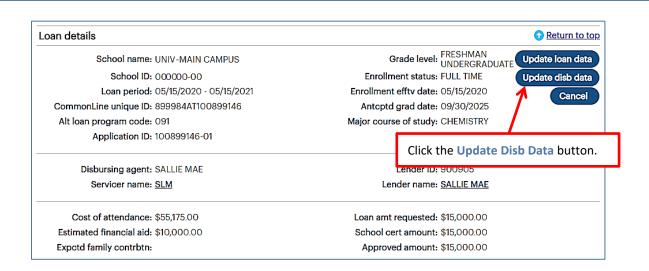

5. Click the Update Disb Data button located in the Loan Details section of the page.

If one or more disbursements have not yet been made, the Disbursement Change Transactions page displays with available fields as shown below.

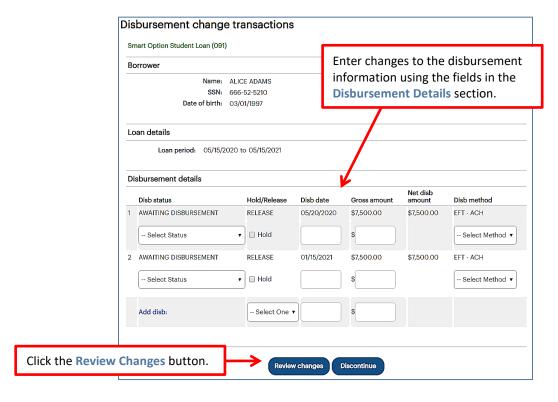

If the disbursements have already been made, the Disbursement Change Transactions page will display as shown below.

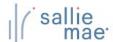

## Quick Reference: Update Disbursement Data

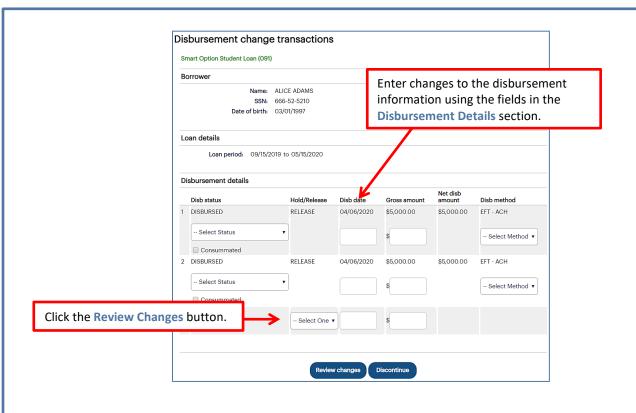

- 6. Enter any necessary changes to the disbursement information using the available fields in the **Disbursement Details** section of the page.
- 7. Click the Review Changes button.

The Review Changes page displays.

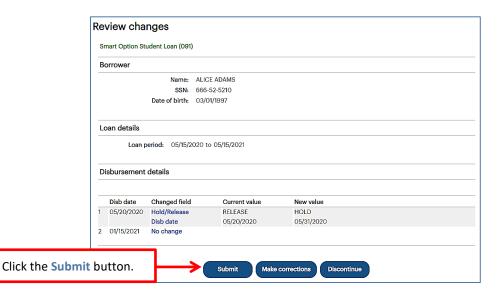

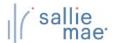

## **Quick Reference: Update Disbursement Data**

8. Verify your requested changes and click the **Submit** button.

The Transaction Results page displays, indicating whether the change passed, failed, or is pending:

- If pending, the school is not signed up for auto-debit and the entry will remain in a pending status until the school sends a check or initiates an ACH to return the funds.
- If failed, there will be a link to click to find the reason why the change failed.

The Update Disbursement Data process is complete.

#### **Individual Disbursement Cancel Overview**

When you want to cancel an individual disbursement for a loan and the cancellation is not driven by an accompanying enrollment change, the most efficient method to use begins with viewing pending disbursements.

#### **Cancel Individual Disbursements**

#### How to cancel individual disbursements:

1. Hover your cursor over the Inquiry/Reporting option on the Menu Bar of any OpenNet® Web Loan Delivery page, and then click on View Pending Disbursements.

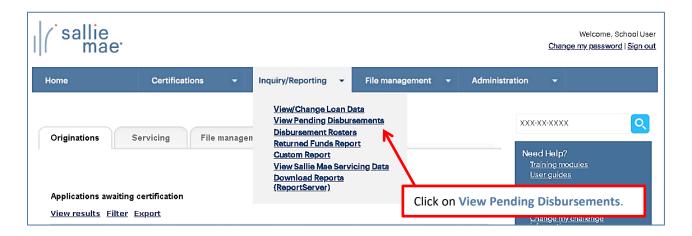

The Pre-Disbursement Selection page displays.

2. Enter the appropriate query options.

NOTE: If you want to access disbursements for a single borrower, use the Quick Search method to run a query using the borrower's SSN.

3. Click the **Submit** button.

The Pre-Disbursement Results page displays with record information for pending disbursements that match the query criteria.

## **Quick Reference: Cancel Disbursements**

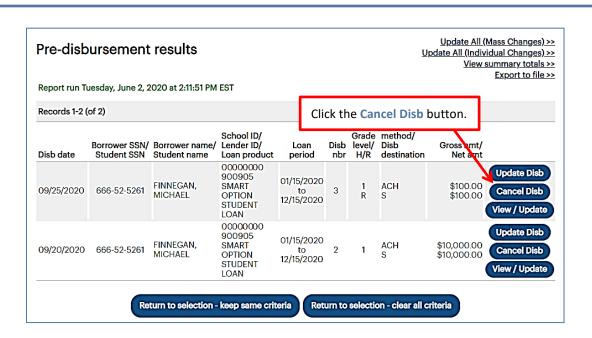

Click the Cancel Disb button located next to the disbursement you want to cancel.
 The Review Changes page displays.

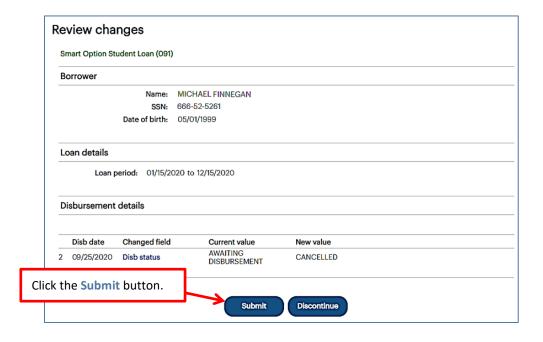

5. Click the **Submit** button to confirm the cancellation.

The Cancel Disbursement process is complete.

#### **View Sallie Mae Loan Servicing Data Overview**

The Account Servicing Summary page is used to view the details of a loan on Sallie Mae®'s servicing system. This functionality retrieves borrower account information for Sallie Mae loans. This quick reference provides instructions and illustrations specific to viewing information for your Sallie Mae servicing volume.

#### **Account Servicing Summary Page**

#### **How to access the Account Servicing Summary page:**

- 1. Do one of the following:
  - Hover your cursor over the Inquiry/Reporting option on the Menu Bar of any OpenNet® Web Loan Delivery page, and then click on View Sallie Mae Servicing Data.
  - On the Servicing tab of the School Home Page, click on the Search link on the Sallie Mae Servicing Data tile.

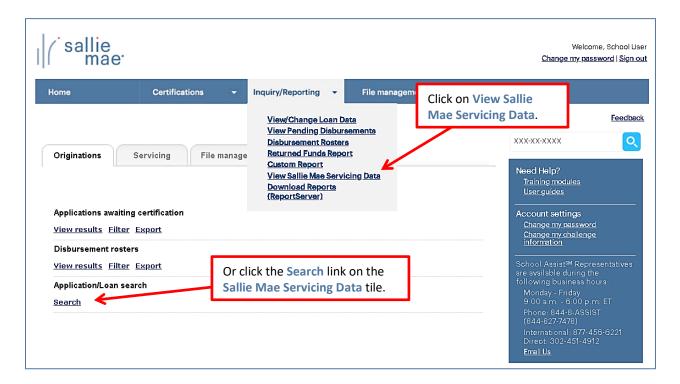

The Search Criteria page displays.

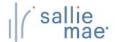

## Quick Reference: View Sallie Mae Loan Servicing Data

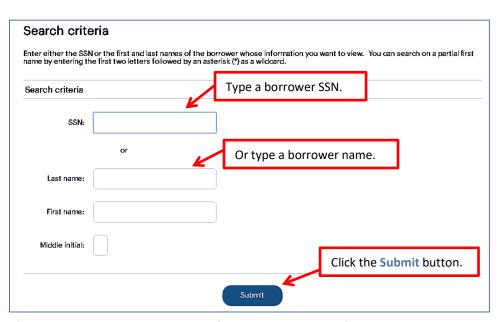

- Type a borrower's Social Security Number in the SSN field or type a borrower's name in the Last Name, First Name, and Middle Initial fields. You can search on a partial first name by entering the first two letters followed by an asterisk (\*). Click the Submit button.
- 3. The Account Servicing Summary page displays.

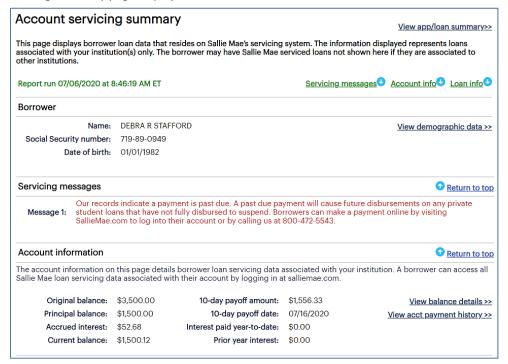

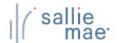

# Quick Reference: View Sallie Mae Loan Servicing Data

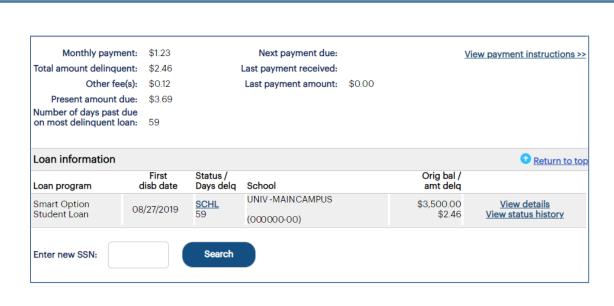

4. Review the information

#### **Reviewing the Account Servicing Summary Page**

The following are summaries of the various sections of the page and the links that are available to additional details.

#### **Borrower information:**

The Account Servicing Summary page displays basic borrower demographic information under the **Borrower** section header, including name, Social Security number, and date of birth. The **Borrower** section also includes a link to detailed borrower information.

View Demographic Data - To view detailed demographic information associated with the borrower.

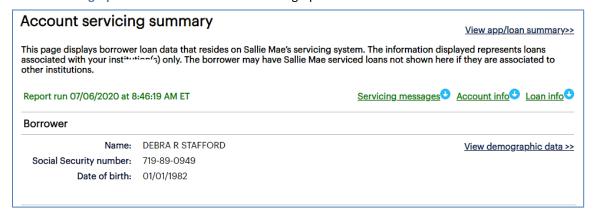

#### Servicing messages:

The Account Servicing Summary page displays servicing messages associated with the borrower account under the **Servicing Messages** section header. Servicing messages indicate problems with an account as well as the recommended means of correction.

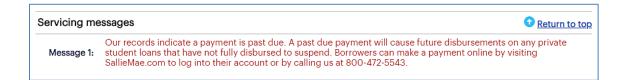

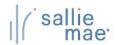

## Quick Reference: View Sallie Mae Loan Servicing Data

#### **Account Information:**

The Account Servicing Summary page displays general borrower account information under the **Account Information** section header.

| Account information   • Return to to                                                                                                    |            |                             |            |                             |  |  |  |  |  |  |
|----------------------------------------------------------------------------------------------------|------------|-----------------------------|------------|-----------------------------|--|--|--|--|--|--|
| The account information on this page details borrower loan servicing data associated with your institution. A borrower can access al Sallie Mae loan servicing data associated with their account by logging in at salliemae.com. |            |                             |            |                             |  |  |  |  |  |  |
| Original balance:                                                                                                    | \$3,500.00 | 10-day payoff amount:       | \$1,556.33 | View balance details        |  |  |  |  |  |  |
| Principal balance:                                                                                                    | \$1,500.00 | 10-day payoff date:         | 07/16/2020 | View acct payment history > |  |  |  |  |  |  |
| Accrued interest:                                                                                                    | \$52.68    | Interest paid year-to-date: | \$0.00     |                             |  |  |  |  |  |  |
| Current balance:                                                                                                    | \$1,500.12 | Prior year interest:        | \$0.00     |                             |  |  |  |  |  |  |
| Monthly payment:                                                                                                    | \$1.23     | Next payment due:           |            | View payment instructions > |  |  |  |  |  |  |
| Total amount delinquent:                                                                                                    | \$2.46     | Last payment received:      |            |                             |  |  |  |  |  |  |
| Other fee(s):                                                                                                    | \$0.12     | Last payment amount:        | \$0.00     |                             |  |  |  |  |  |  |
| Present amount due:                                                                                                    | \$3.69     |                             |            |                             |  |  |  |  |  |  |
| Number of days past due on most delinquent loan:                                                                                                    | 59         |                             |            |                             |  |  |  |  |  |  |

The Account Information section also includes multiple links to detailed account information associated with the borrower.

- View Balance Details Loan balances associated with the borrower account, including sub-totals for each loan program.
- View Acct Payment History Payment history associated with the borrower account, including all payments and financial transactions for all loans.
- View Payment Instructions The instructions for the borrower explaining how to handle loan payments.

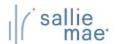

## Quick Reference: View Sallie Mae Loan Servicing Data

#### **Loan Information:**

The Account Servicing Summary page displays general information for individual loans associated with the borrower account under the Loan Information section header:

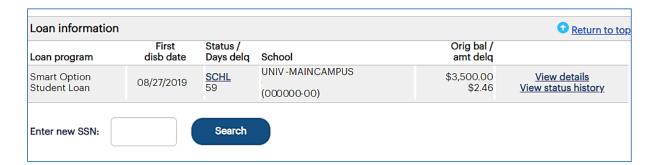

The Loan Information section also includes links to detailed loan and status history information for each displayed loan:

- View Details Servicing details for a loan, including payment information, interest and status details, loan details, disbursement details, and more.
- View Status History The history of a loan's origination, disbursement, and repayment processing.

Once you have reviewed the borrower's information, you can:

- Begin a new search by typing a borrower SSN in the Enter a New SSN field and clicking the Search button.
- Return to the Search Criteria page by clicking the Return to Search Criteria button.

# OpenNet® Web Loan Delivery Originations User Reference Guide

**Inquiry/Reporting Quick References** 

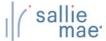

#### **Pending Disbursements Overview**

The OpenNet® Web Loan Delivery (WLD) system allows you to view pending disbursements in three ways:

- Via a previously saved query.
- Via a quick search.
- Via a new query.

Once you have retrieved a list of pending disbursements, you can update the entire group of disbursements using the Update All (Mass Changes) or Update All (Individual Changes) functions.

#### **Running a Pending Disbursements Query**

#### How to run a pending-disbursements query:

 Hover your cursor over the Inquiry/Reporting option on the Menu Bar of any OpenNet WLD page, and then click on View Pending Disbursements.

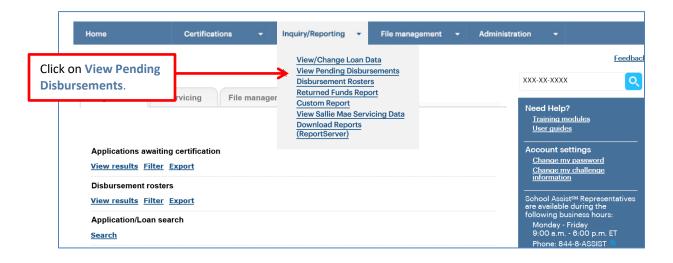

The Pre-Disbursement Selection page displays.

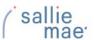

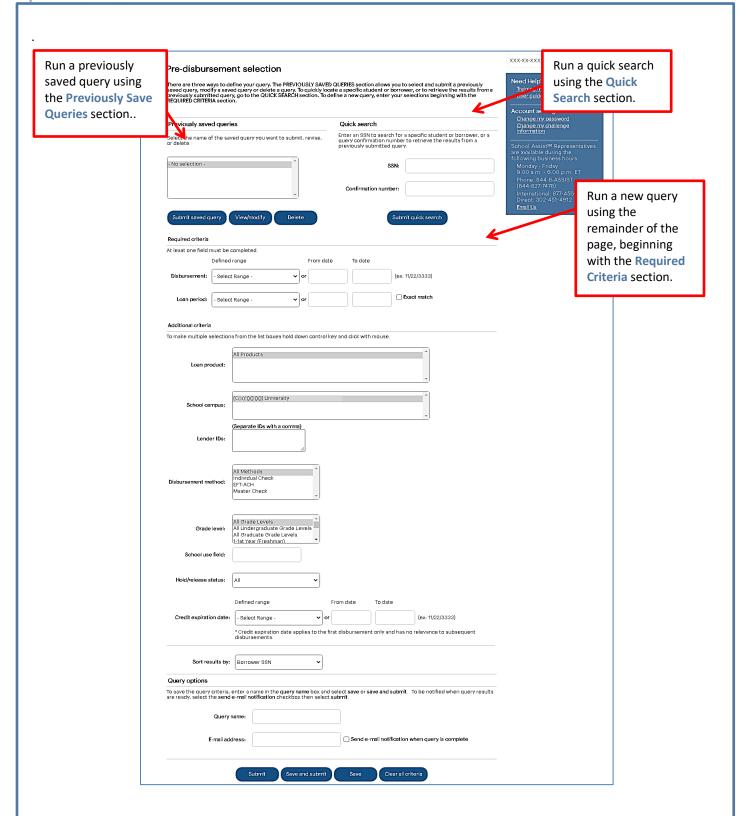

2. Use one of the three methods to define the guery you want to run.

#### **Method 1: Previously Saved Query:**

1. Locate the Previously Saved Queries section on the Pre-Disbursement Selection page.

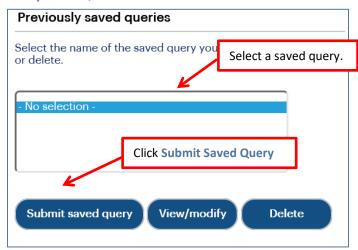

- 2. Select a previously saved query.
- 3. Click the Submit Saved Query button

NOTE: You can modify or delete a saved query using the View/Modify or Delete buttons.

The Pre-disbursement Results page displays with record information for pending disbursements that meet the criteria defined in the saved query..

#### **Method 2: Quick Search:**

1. Locate the Quick Search section on the Pre-Disbursement Selection page.

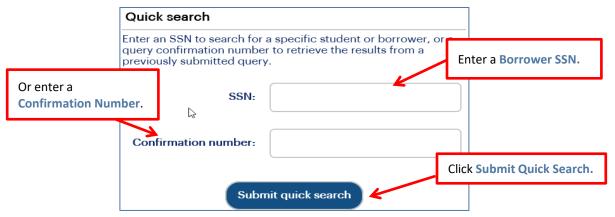

2. Use the Borrower SSN text box to search for a specific borrower or use the Confirmation number text box to retrieve results from a specific query that was submitted previously for offline processing.

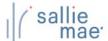

3. Click the Submit Quick Search button.

The Pre-Disbursement Results page displays with record information for pending disbursements for the specified borrower or from the previously submitted query.

Method 3: New Query:

1. Locate the Additional Criteria section on the Pre-Disbursement Selection page. All the options from there to the bottom of the page can be used to submit and/or save a new query.

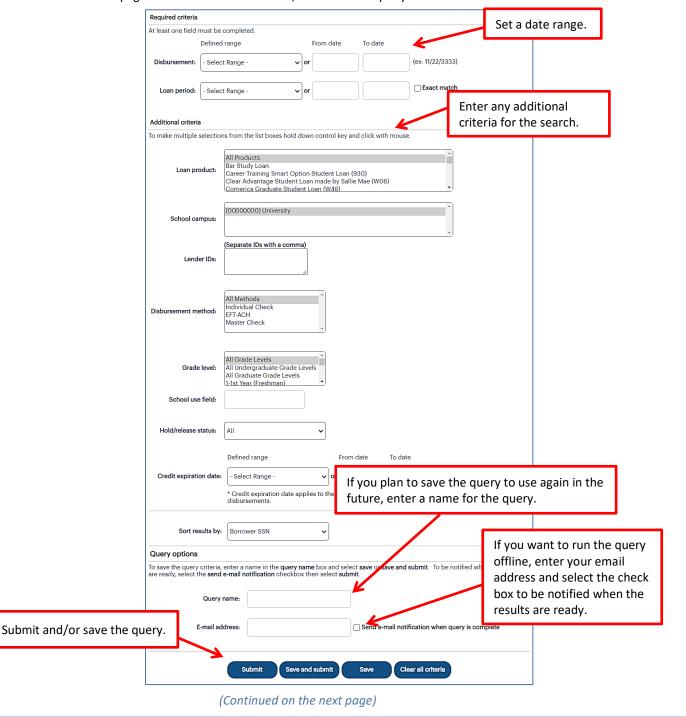

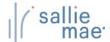

- Select a predefined date range or define your own using the Disbursements and/or Loan Period text boxes. The default range includes all stored records.
- 3. Use the options under the Additional Criteria section header to further filter and sort the results as desired.
- 4. If you plan to save the query, enter a name for it into the Query Name text box (under the Query Options section). You can also enter your email address to run the query offline and receive an email notification when the query is complete.
- 5. Click the Submit/Save (to save for later use but not run at this time) or Save and Submit button.

The Pre-Disbursement Results page displays with record information for pending disbursements that match the query criteria.

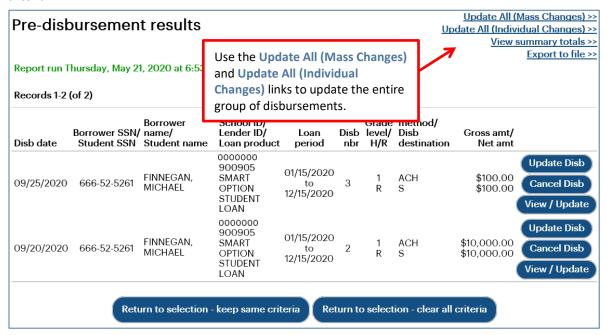

NOTE: The threshold for a pending disbursement query is 10,000 records. If your query exceeds this threshold, try narrowing your search or running the report offline.

On this page you can:

- Make the same changes in hold/release status, disbursement date, or disbursement method for all disbursement records that were returned in the query at the same time via the Update All (Mass Changes) link.
- Make different changes in hold/release status, disbursement date, or disbursement method values for all
  disbursement records that were returned in the query at the same time via the Update All (Individual Changes) link.
- View summary information about future disbursements that matched the search criteria via the View Summary Totals link.
- Export the search results data to a comma separated values (.CSV) or Excel file via the Export to File link.
- View loan data and make individual loan-level and disbursement-level changes via the Update Disb, Cancel Disb, and View/Update links.

#### **Exporting Pending Disbursement Query Results**

#### How to export the pending disbursement results:

1. On the Pre-Disbursement Results page, click the Export to File link.

The Export to File page displays.

NOTE: Other types of OpenNet inquiries also support this functionality

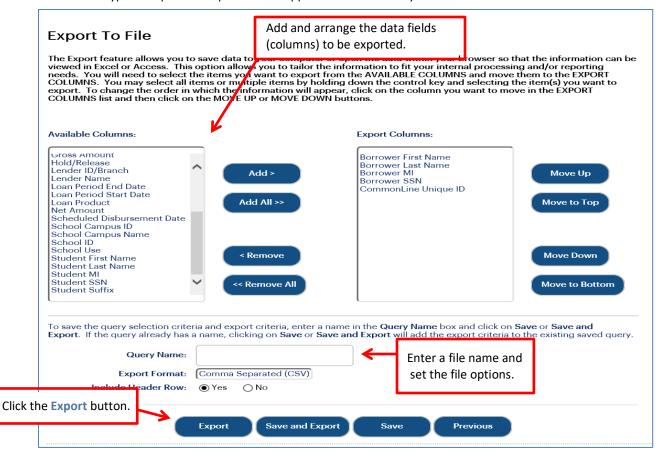

- 2. Add and arrange the data fields (columns) to be exported using the available functionality.
- 3. Select the format of the exported file using the Export Format drop-down list.
- 4. Click the Export button.

Your browser displays a series of dialog boxes and prompts to let you view or save the file.

## **Updating All Pending Disbursements**

#### How to update all pending disbursements via mass changes:

Use the Update All (Mass Changes) functionality to make the same changes in hold/release status, disbursement date, or disbursement method for all disbursement records that were returned in the query at the same time.

1. On the Pre-Disbursement Results page, click the Update All (Mass Changes) link.

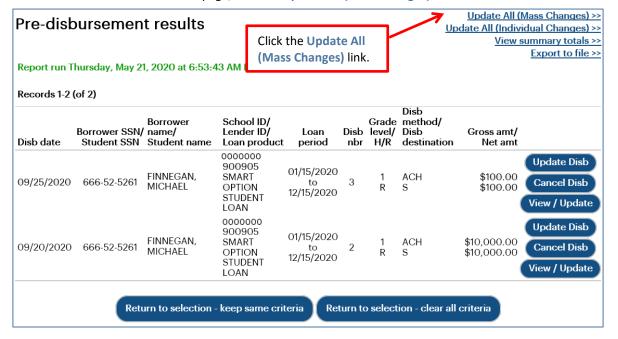

The Update All Criteria page displays.

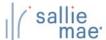

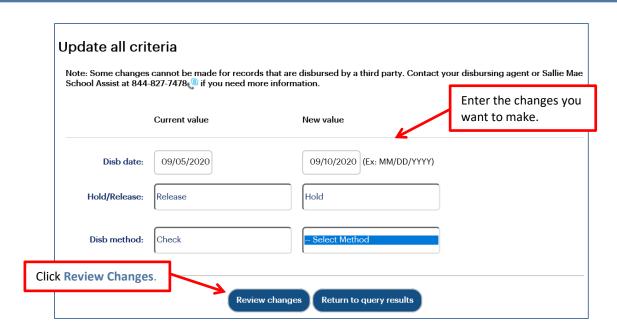

- 2. Make the changes using the available text fields and drop-down lists.
- 3. Click the Review Changes button.

The Review Changes page displays.

NOTE: Disbursements for which a change is not applicable will be filtered from the Review Changes page once the desired changes are indicated and Review Changes button is clicked.

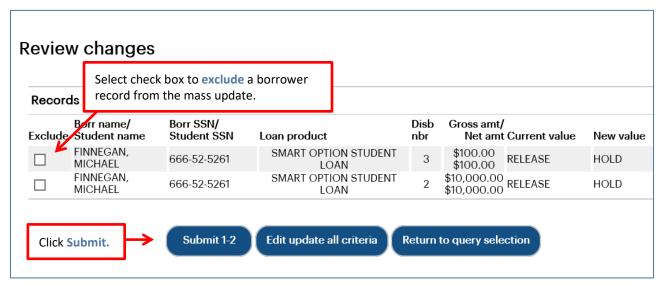

- 4. To exclude a borrower record from the mass-update process, select the corresponding Exclude check box.
- 5. Click the page specific Submit button (i.e. Submit 1-2, Submit 1-9, Submit 1-50, Submit 51-100, etc.).

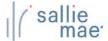

| ransaction results              |   |  |  |  |
|---------------------------------|---|--|--|--|
| Results                         |   |  |  |  |
| Number of requested changes:    | 2 |  |  |  |
| Number of successful changes:   | 2 |  |  |  |
| Number of unsuccessful changes: | 0 |  |  |  |
|                                 |   |  |  |  |

- 6. The Transaction Results page displays.
- 7. Click the Return to Query Selection button to return to the Pre-Disbursement Selection page.

#### How to update all pending disbursements via individual changes:

Use the Update All (Individual Changes) functionality to make different changes in hold/release status, disbursement date, or disbursement method values for all disbursement records that were returned in the guery at the same time.

1. On the Pre-Disbursement Results Page, click the Update All (Individual Changes link.

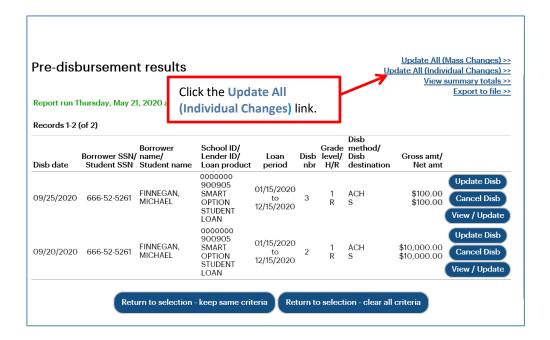

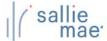

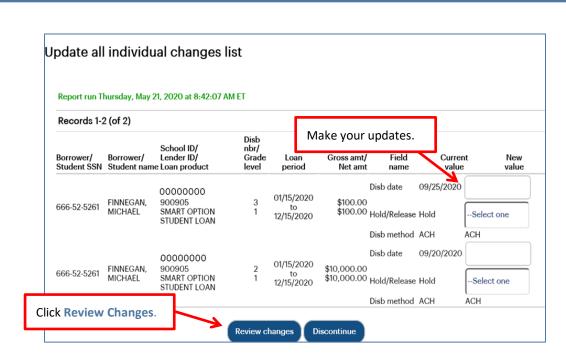

- 2. Make updates to fields under the **New Value** column header. The **New Value** column header displays value types that can be updated individually. These values include:
  - Disbursement Date
  - Hold/Release Status
  - Disbursement Method
- 3. Click the Review Changes button.

The Review Individual Changes page displays.

4. Review the changes and then click the Submit Current Page Changes button.

The Transaction Results page displays.

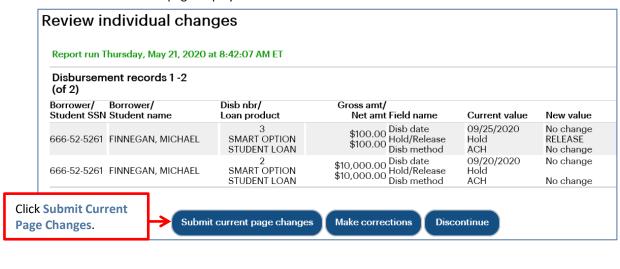

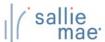

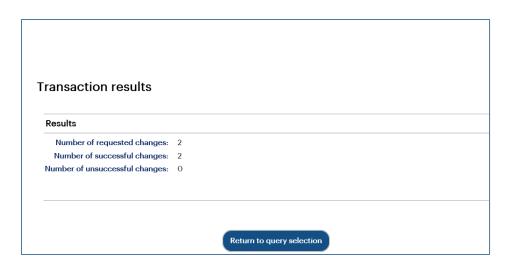

5. Click the Return to Query Selection button to return to the Pre-Disbursement Selection page.

#### **Returned Funds Report Overview**

The Returned Funds reporting process allows you to generate and view reports on returned funds activities tied to transactions and batches that meet specified criteria. You can run a returned funds report three ways:

- Find transactions in a specific returned funds batch
- Select a saved report to run or modify
- Create a new report

#### **Running a Returned Funds Report**

#### **How to initiate a Returned Funds report:**

1. Hover your cursor over the Inquiry/Reporting option on the Menu Bar of any OpenNet® Web Loan Delivery page, and then click on Return Funds Report.

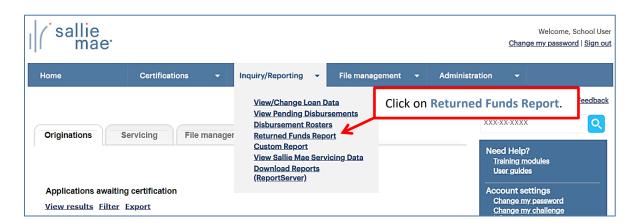

The Returned Funds Management Report page displays.

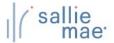

#### **Quick Reference: Returned Funds Report**

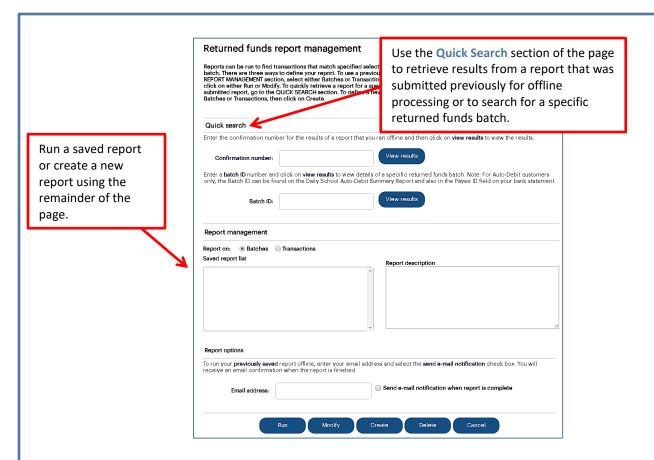

NOTE: If the Returned Funds Report feature is not available, you need to enable the Return Funds Report service component via the Service Components page. If you do not have administrative rights, contact your school administrator to have the service component enabled.

1. Use one of three methods to run a report.

#### **Method 1: Quick Search:**

1. Locate the Quick Search section of the Returned Funds Report Management page.

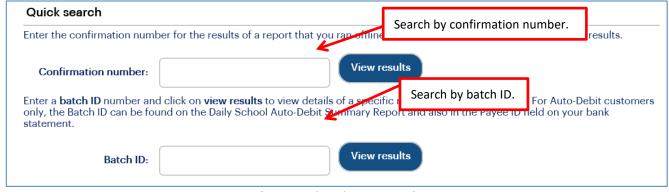

#### Quick Reference: Returned Funds Report

2. To perform a search for a report that was previously run offline, enter the confirmation number in the **Confirmation Number** text box and click the **View Results** button.

The report results display in the Returned Funds Batch List page or the Returned Funds Transaction List page.

3. To perform a search using a specific batch ID, enter the batch ID in the Batch ID text box and click the View Results button.

NOTE: The batch ID can be retrieved from:

- LFH33 Daily School Auto-Debit Report in Mobius View Reports
- LFH35 Monthly School Auto-Debit Report in Mobius View Reports
- Payee ID on bank statement

The Returned Funds Batch List page displays.

#### **Method 2: Saved Returned Funds Report:**

- 1. Locate the Report Management section of the Returned Funds Report Management page.
  - 1. Select Batches for returned funds batch reports or Transactions for returned funds transaction reports

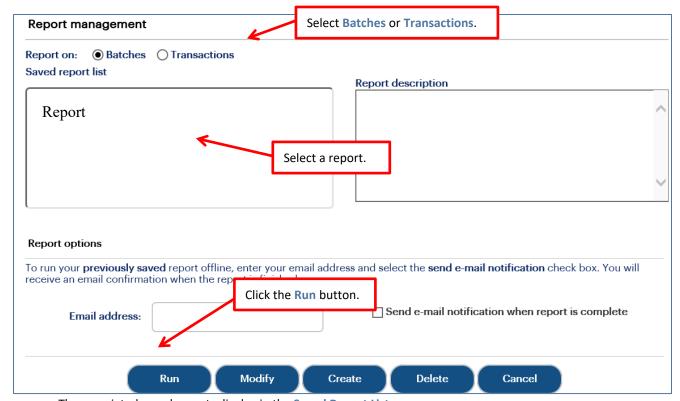

The associated saved reports display in the Saved Report List.

- 2. Select the report you want to view.
- 3. Click the Run button.

The report results display in the Returned Funds Batch List page or the Returned Funds Transaction List page.

NOTE: You can modify the report criteria before running it by clicking the Modify button instead of the Run button.

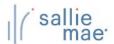

## Quick Reference: Returned Funds Report

#### Method 3: New Return Funds Report:

1. Locate the Report Management section of the Returned Funds Report Management page.

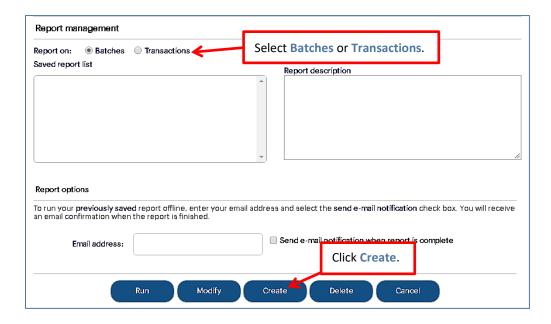

- 2. Select Batches to run a report on batch information or Transactions to run a report on transaction details.
- 3. Click the Create button.

If you are creating a returned funds batch report, the Returned Funds Batch Selection Criteria page displays. If you are creating a returned funds transaction report, the Returned Funds Transaction Selection Criteria page displays.

#### **Returned Funds Batch Report**

1. On the Returned Funds Batch Selection Criteria page, set the criteria for the report by using the fields in the Selection Criteria section.

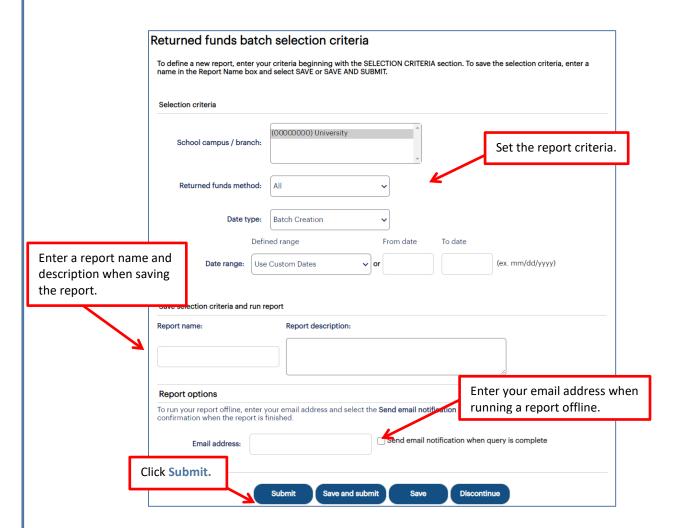

- 2. If you are saving the report for future use, enter a name for the report in the **Report Name** text box and a description of the report in the **Report Description** text box.
- 3. If you would like to run the report offline and be notified when it is ready, enter your email address and select the **Send Email Notification When Query is Complete** check box. This feature allows you to run large reports offline and return to OpenNet to retrieve the results at a later time.
- 4. Click the Submit button.

The Returned Funds Batch Summary Results page displays.

#### **Quick Reference: Returned Funds Report**

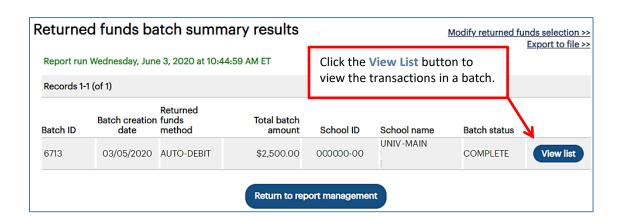

5. To view the transactions included in a batch, click the View List button corresponding to that batch.

The Returned Funds Batch List page displays:

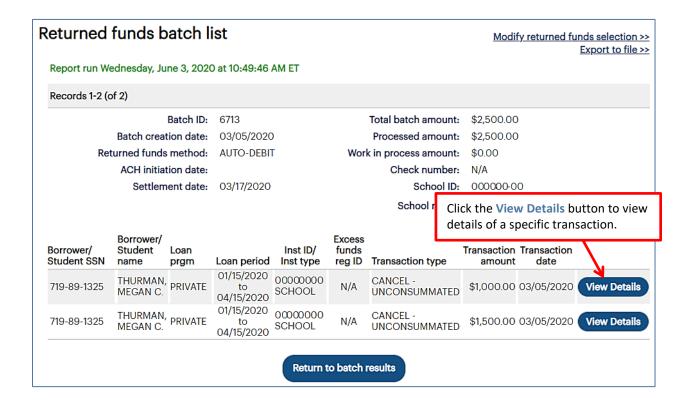

6. To view details of a specific transaction, click the View Details button for that transaction.

The Returned Funds Transaction Detail page displays:

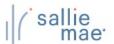

#### **Quick Reference: Returned Funds Report**

| Report run Wednesday, June 3, 2 | 020 at 10:54:03 AM ET           |                                                                                                    |                       |
|---------------------------------|---------------------------------|----------------------------------------------------------------------------------------------------|-----------------------|
| Borrower                        |                                 |                                                                                                    |                       |
| Borrower Name: MEGA             | N C. THURMAN                    | Student Name:                                                                                       |                       |
| Borrower SSN: 719-8             | 9-1325                          | Student SSN:                                                                                        |                       |
| ransaction Detail               |                                 |                                                                                                    |                       |
|                                 | ment transactions processed sin | disbursement roster information for<br>ice the disbursement date provided<br>urn Transaction Detail |                       |
| Disbursement Date:              | 03/05/2020                      | Transaction Type:                                                                                   | CANCEL - UNCONSUMMATE |
| Disbursement Roster ID:         | S00005745                       | Transaction Date:                                                                                   | 03/05/2020            |
| Disbursement Number:            | 2                               | Batch ID:                                                                                           | 6713                  |
| Disbursement ID:                | 100863447-01                    | Net Transaction Amount:                                                                             | \$1,000.00            |
| CommonLine Unique ID:           | 899984AT100863447               | Return Method:                                                                                      | AUTO                  |
| Origination Fee Amount:         | \$0.00                          | Initiating Source Type:                                                                             | SCHOOL                |
| Gross Disbursement Amount:      | \$1,000.00                      | Source Code:                                                                                        | 00000000              |
| Net Disbursement Amount:        | \$1,000.00                      |                                                                                                    |                       |

- 7. Review the displayed information.
- 8. Click the Return to Batch List button to return to the previous page.

During the Return Funds Batch reporting process, you can also:

- Save the batch information to a file by clicking the Export to File link.
  - NOTE: The Export to a File link will be unavailable if your query results have exceeded the maximum number of records that can be exported. If you need to export the results as an Excel or comma separated values (CSV) file, refine your search criteria to return fewer records.
- Change your report criteria and retrieve a new report by clicking the Modify Returned Funds Selection link.
- End the reporting process by clicking the Return to Report Management button.

#### **Returned Funds Transaction Report**

1. On the Returned Funds Transaction Selection Criteria page, set the criteria for the report by using the fields under the Selection Criteria section header. Returned funds transaction selection criteria To define a new report, enter your criteria beginning with the SELECTION CRITERIA section. To save the selection criteria, enter a name in the Report Name box and select SAVE or SAVE AND SUBMIT. Selection criteria Set the report criteria. (00000000) University School campus / branch: Returned funds method: All Transaction Types Cancel - Consummated Cancel - Unconsummated Transaction type: Reissue School Refund All Source Codes WEB MANUAL Defined range From date To date Date range: Use Custom Dates (ex. MM/DD/YYYY) School use: Enter a report name and description when saving the report. Save selection criteria and run report Report name: Report description: Enter your email address when running a report offline. Report options To run your report offline, enter your email address and select the **Send Epail Notification** check box. You will receive an email confirmation when the report is finished. Email address: Send email notification when query is complete Click Submit. Save and submit (Continued on the next page)

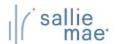

#### **Quick Reference: Returned Funds Report**

- 2. If you are saving the report for future use, enter a name for the report in the **Report Name** text box and a description of the report in the **Report Description** text box.
- 3. If you would like to run the report offline and be notified when it is ready, enter your email address and select the **Send Email Notification When Query is Complete** check box.
- 4. Click the Submit button.

The Returned Funds Transaction List page displays:

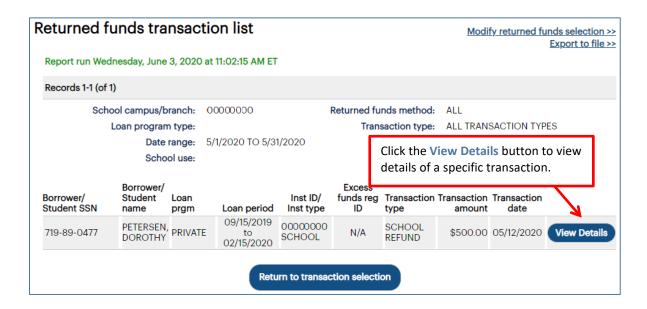

5. To view details of a specific transaction, click the View Details button for that transaction.

The Returned Funds Transaction Detail page displays:

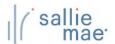

#### **Quick Reference: Returned Funds Report**

|                                          | 020 at 11:07:24 AM ET             |                                                                                       |               |  |  |
|------------------------------------------|-----------------------------------|---------------------------------------------------------------------------------------|---------------|--|--|
| Borrower                                 |                                   |                                                                                       |               |  |  |
| Borrower Name: DORG                      | OTHY PETERSEN                     | Student Name:                                                                         |               |  |  |
| Borrower SSN: 719-8                      | 9-0477                            | Student SSN:                                                                          |               |  |  |
| Transaction Detail                       |                                   |                                                                                       |               |  |  |
| loes not reflect any other adjust        |                                   | recent disbursement roster information fo<br>sed since the disbursement date provided |               |  |  |
| Disbursement Detail                      |                                   | Return Transaction Detail                                                             |               |  |  |
| Disbursement Date:                       | 12/26/2019                        | Transaction Type:                                                                     | SCHOOL REFUND |  |  |
| Disbursement Roster ID:                  | S00005585                         | Transaction Date:                                                                     | 05/12/2020    |  |  |
|                                          | 2                                 | Batch ID:                                                                             | 6963          |  |  |
| Disbursement Number:                     |                                   |                                                                                       | ΦΕΩΩ ΩΩ       |  |  |
| Disbursement Number:<br>Disbursement ID: | 100826224-01                      | Net Transaction Amount:                                                               | \$500.00      |  |  |
|                                          | 100826224-01<br>899984AT100826224 | Net Transaction Amount:<br>Return Method:                                             | AUTO          |  |  |
| Disbursement ID:                         |                                   |                                                                                       | •             |  |  |
| Disbursement ID:                         | 899984AT100826224                 | Return Method:                                                                        | AUTO          |  |  |

- 6. Review the displayed information.
- 7. Click the Return to Transaction List button to return to the previous page.

During the Return Funds Transaction reporting process, you can also:

- Save the information from the page to a file by clicking the Export to File link.
  - NOTE: The Export to a File link will be unavailable if your query results have exceeded the maximum number of records that can be exported. If you need to export the results as an Excel or comma separated values (CSV) file, refine your search criteria to return fewer records.
- Change your report criteria and retrieve a new report by clicking the Modify Returned Funds Selection link.
- End the reporting process by clicking the Return to Report Management button.

#### **Exporting a Returned Funds Report**

#### How to export the returned funds report results:

Click the Export to File link on the Returned Funds Batch List or Returned Funds Transaction List page.
 The Export to File page displays.

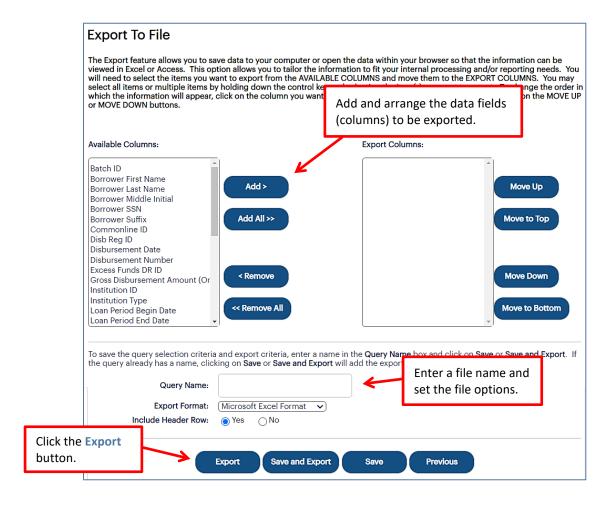

- 2. Add and arrange the data fields (columns) to be exported using the available functionality.
- 3. Enter a name for the file in the Export Name field.
- 4. Select the format of the exported file in the Export Format field.
- 5. Select whether you want header information to display on the exported file in the Include Header Row option.
- 6. Click the Export button.

Your browser displays a series of dialog boxes and prompts to let you view or save the file.

#### **Disbursement Rosters Overview**

Disbursement rosters inform schools of all the loan disbursements being issued to them by Sallie Mae®.

#### **Retrieve Disbursement Rosters**

#### How to retrieve disbursement rosters:

- 1. Do one of the following:
  - Hover your cursor over the Inquiry/Reporting option on the Menu Bar of any OpenNet® Web Loan Delivery page, and then click on Disbursement Rosters.
  - On the Originations tab of the School Home Page, click the Filter link on the Disbursement Rosters tile.

SHORTCUT: To bypass the selection step and go directly to a list of rosters dated five days in the past through five days in the future, click on the View Results or Export links on the Disbursement Rosters tile instead of the Filter link.

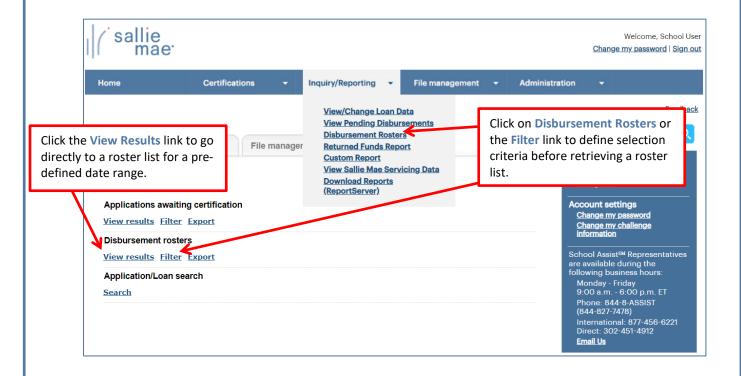

The Roster Selection page displays.

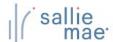

#### Quick Reference: Disbursement Rosters

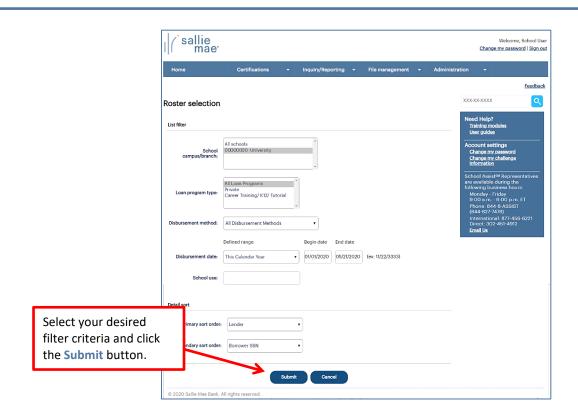

- 2. Select the filter criteria appropriate for the disbursement rosters you want to retrieve.
- 3. Click the Submit button.

The Disbursement Roster List page displays.

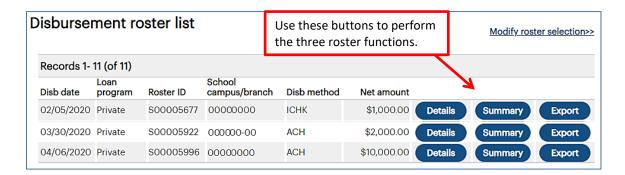

The following sections cover the three functions that can be performed using the buttons displayed next to each roster in the list:

| Details | View the disbursement roster details                                            |
|---------|---------------------------------------------------------------------------------|
| Summary | View the disbursement roster summary                                            |
| Export  | Export the contents of the disbursement roster to a file on your local computer |

#### View the Disbursement Roster Details

#### How to view the disbursement roster details:

On the Disbursement Roster List page, click the Details button.
 The Disbursement Roster Report page displays.

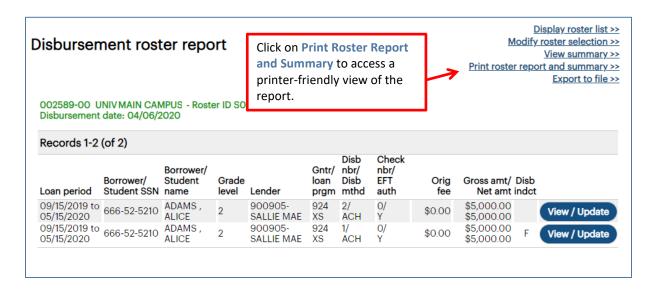

The values displayed under the **Disb Indct** column header are as follows:

- **F** Original First Disbursement of Loan
- R Reissued Disbursement
- A Authorized for Reinstatement
- To access a printable version of the roster and associated summary, click the Print Roster Report and Summary link.
   A popup dialog box appears with a printer-friendly view of the report.

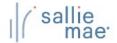

### Quick Reference: Disbursement Rosters

The Disbursement Roster Report and Summary displays.

| Disbursement                | NIV -MAIN CAI<br>Date: 04/06/2 |                              | er ID :    | S00005996            |                       |                              |                           |             | e printe<br>e report     |      |
|-----------------------------|--------------------------------|------------------------------|------------|----------------------|-----------------------|------------------------------|---------------------------|-------------|--------------------------|------|
| Records 1-2  Loan Period    | (of 2)  Borrower/ Student SSN  | Borrower/<br>Student<br>Name | Grd<br>Lvl | l<br>Lender          | Gntr/<br>Loan<br>Prgm | Disb<br>Nbr/<br>Disb<br>Mthd | Check<br>Nbr/<br>EFT Auth | Orig<br>Fee | Gross<br>Amt/<br>Net Amt | Disb |
| 09/15/2019 to<br>05/15/2020 | 666-52-5210                    | ADAMS,<br>ALICE              | 2          | 900905-SALLIE<br>MAE | 924<br>XS             | 2/<br>ACH                    | 0/<br>Y                   | \$0.00      | \$5,000.00<br>\$5,000.00 |      |
| 09/15/2019 to<br>05/15/2020 | 666-52-5210                    | ADAMS,<br>ALICE              | 2          | 900905-SALLIE<br>MAE | 924<br>XS             | 1/<br>ACH                    | 0/<br>Y                   | \$0.00      | \$5,000.00<br>\$5,000.00 | F    |
|                             |                                |                              |            |                      |                       |                              |                           |             |                          |      |
| Disburse                    | ment Ro                        | ster Rep                     | oor        | t Summary            | ,                     |                              |                           |             |                          |      |

3. Use the print option on your web browser to print the report.

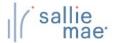

#### **Quick Reference: Disbursement Rosters**

#### **View the Disbursement Roster Summary**

#### How to view the disbursement roster summary:

On the Disbursement Roster List page, click the View summary button.
 The Disbursement Roster Report Summary page displays.

## Disbursement roster report summary

<u>Display roster list >></u> <u>Modify roster selection >></u> <u>View details >></u>

Export to file >>

Roster ID S00005996

Disbursement date: 04/06/2020

Report run on May 20, 2020 at 12:52 PM ET

Totals

 Number of disbursements:
 2

 Total orig fees:
 \$0.00

 Total gross amount:
 \$10,000.00

 Total net amount:
 \$10,000.00

Lender summary

| Lender              | Number of disb | Total orig fees | Total gross amount/<br>Total net amount |
|---------------------|----------------|-----------------|-----------------------------------------|
| SALLIE MAE (900905) | 2              | \$0.00          | \$10,000.00<br>\$10,000.00              |

#### **Export a Disbursement Roster**

1. On the Disbursement Roster List page, click the Export button.

The Export to File page displays.

NOTE: The same export functionality is provided by clicking the **Export to File** link on either the Disbursement Roster Report page or Disbursement Roster Report Summary page. Other types of OpenNet inquiries also support this functionality.

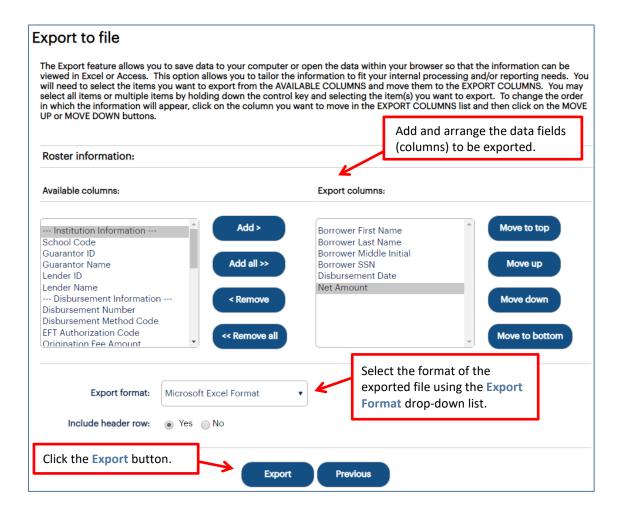

- 2. Add and arrange the data fields (columns) to be exported using the available functionality.
- 3. Select the format of the exported file using the **Export Format** drop-down list.
- 4. Click the Export button.

Your browser displays a series of dialog boxes and prompts to let you view or save the file.

NOTE: The downloaded disbursement roster will contain only information from the Disbursement Roster Report page. It will not contain information from the Disbursement Roster Report Summary page.

#### **Custom Reports Overview**

The Custom Reporting process allows you to run reports on loan and disbursement data using a wide variety of selection criteria.

#### **Running a Custom Report**

#### How to run a custom report:

1. Hover your cursor over the Inquiry/Reporting option on the menu bar of any OpenNet® Web Loan Delivery page, and then click on Custom Report.

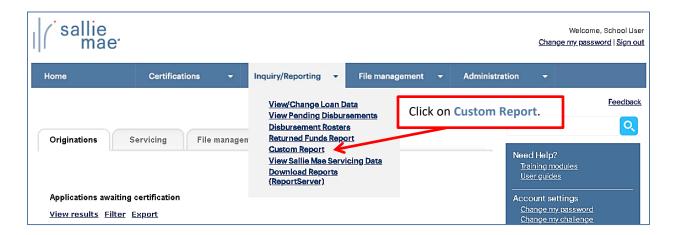

The Custom Report Management page displays.

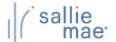

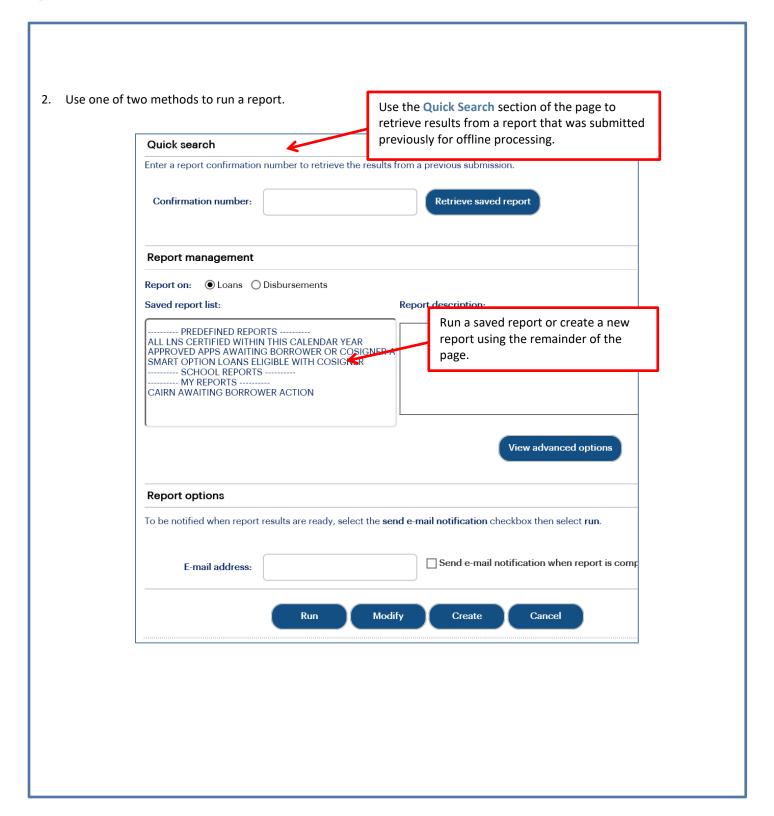

#### **Method 1: Saved Custom Report:**

1. Locate the Report Management section of the Custom Report Management page.

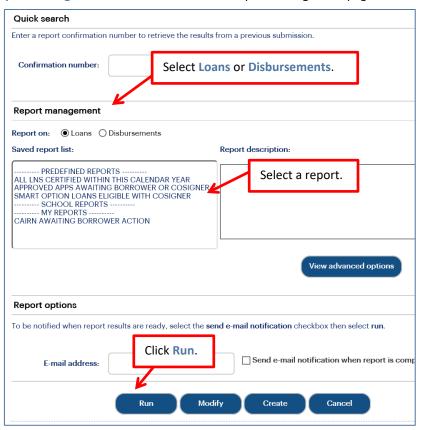

2. Select Loans or Disbursements.

The associated saved reports display in the Saved Report List.

3. Select the report you want to view. Options include:

Predefined Reports - Reports created by Sallie Mae® and available to all users with access to Custom Reporting.

**School Reports** – Reports created by a school administrator or user and elevated by a school administrator to be accessible by all users at the school.

My Reports - Reports created by individual users. These reports are accessible only by the user who created the report and the school administrator.

4. Click the Run button.

 $\label{thm:custom} \mbox{The report results display in the Custom Loan Report or Custom Disbursement Report page.}$ 

NOTE: You can modify the report criteria before running it by clicking the Modify button instead of the Run button.

#### **Method 2: New Custom Report:**

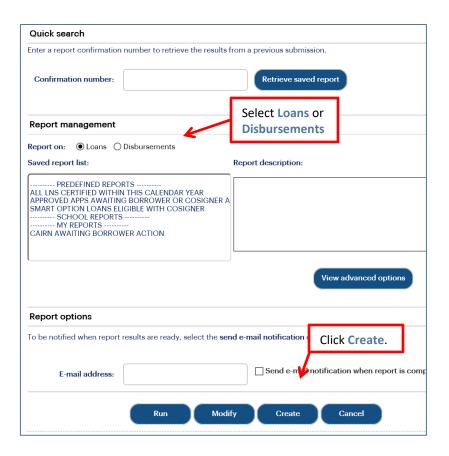

- 1. Locate the Report Management section of the Custom Report Management page
- 2. Select Loans or Disbursements.

NOTE: Creation of a loan report is shown as the example for these instructions. The pages for a disbursement report will have the same functionality but will contain different fields.

3. Click the Create button.

The Custom Loan Report Definition page displays.

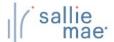

4. Use the fields in the Filter Criteria section to define your report and choose a date range(s) upon which to query.

NOTE: You can select more than one item at a time by pressing the Ctrl key while making your selections.

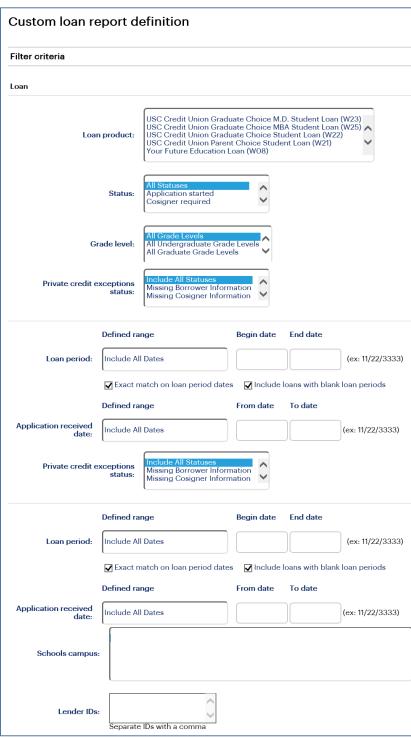

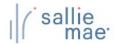

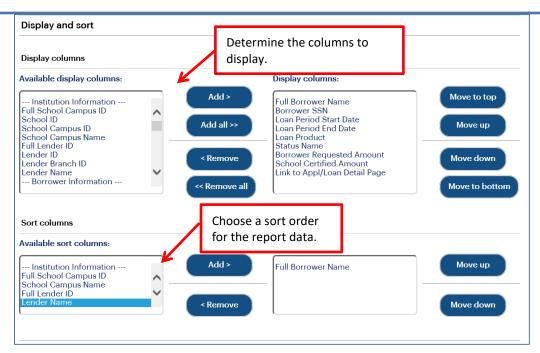

- 5. Scroll down to the **Display and Sort** section
- 6. Determine the columns (fields) to display in the report.
- Use the Sort Columns section to choose a sort order.

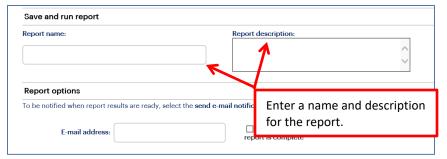

- 8. If you want to save the report, enter a Report Name and Report Description.
- If you want to run the report offline and be notified when it is ready, enter your email address and select the Send E-mail Notification When Report is Complete check box. This feature allows you to run large reports offline and return to OpenNet to retrieve the results at a later time

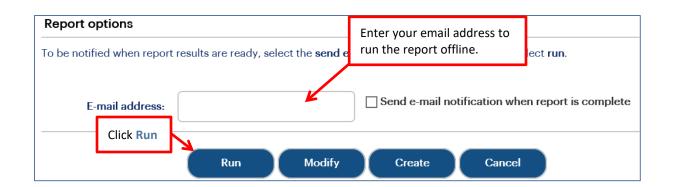

#### 10. Click the Run button.

The report displays. The fields that display on the report vary depending on the custom options that were selected when creating the report.

NOTE: The threshold for a Custom Report is 8,000 records. If your report exceeds this threshold, try narrowing your search or running the report offline.

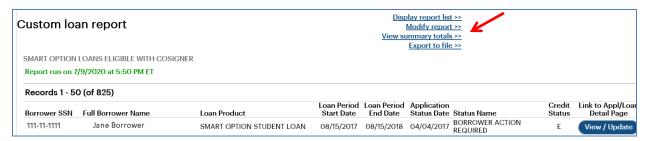

#### On this page you can:

- Return to the Custom Report Management page via the Display Report List link.
- Return to the Custom Loan Report Definition page and revise the report criteria via the Modify Report link.
- View the Custom Loan Report Summary page via the View Summary Totals link.
- Export the report data to a file format of your choice via the Export to File link.

NOTE: The offline report has a threshold of 25,000 records for the export function. If the report contains more than 25,000 records, the **Export** button will not display on the screen.

#### **Exporting a Custom Report**

#### How to export the custom report results:

Click the Export to File link on the Custom Loan Report or Custom Disbursement Report page.
 The Export to File page displays.

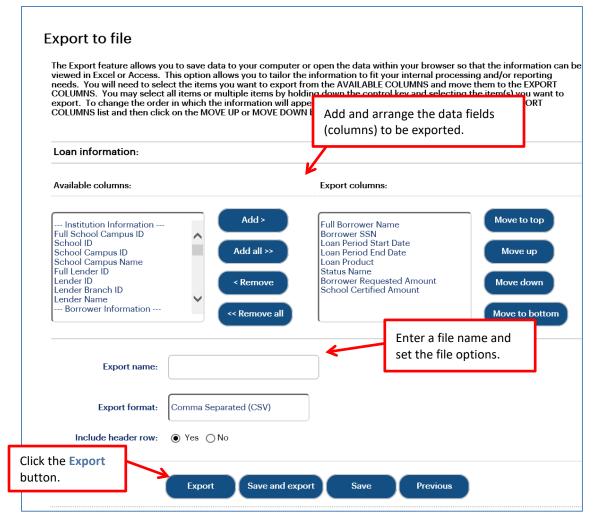

- 2. Add and arrange the data fields (columns) to be exported using the available functionality.
- 3. Enter a name for the file in the Export Name field.
- 4. Select the format of the exported file in the Export Format field.
- 5. Select whether you want header information to display on the exported file in the Include Header Row option.
- 6. Click the **Export** button.
- 7. Your browser displays a series of dialog boxes and prompts to let you view or save the file.

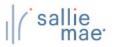

#### **Available Pre-Defined Custom Reports**

#### **Pre-Defined Custom Reports - Loans:**

- All Loans Certified within this Calendar Year A report showing all loans certified during the current calendar year (January 1 through current date), regardless of loan and/or application status.
- Approved Apps Awaiting Borrower or Cosigner Action -Identifies all active, credit-approved applications for this calendar year which require additional action from the borrower or cosigner in order to progress the application.
- Smart Option Loans Eligible with a Cosigner A report showing borrowers whose loans are not credit approved but may be eligible with a cosigner.

#### **Pre-Defined Custom Reports - Disbursements:**

- Cancelled Disbursements for Applications Received within this Calendar Year A report showing all cancelled disbursements for applications received during the current calendar year (January 1 through current date).
- Disbursements at Risk Due to Delinquency A report showing scheduled disbursements that are at risk of not being disbursed due to borrower repayment delinquency. Disbursements are not pended until the borrower is at least 30 days delinquent. This report will display any at risk disbursements for borrowers who are at least 2 weeks delinquent or more. Schools should work with these borrowers to resolve their delinquency as soon as possible.
- Disbursements on Hold A report showing all active loans with a hold/release status of "Hold."
- Pending Disbursements A report of records that are awaiting disbursement.

# OpenNet® Web Loan Delivery Originations User Reference Guide

**Administration Quick References** 

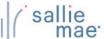

#### **User Maintenance Overview**

User maintenance is an administrative feature that should be reviewed periodically to ensure that all information is accurate. Please review the list of users who have access to your school records and modify or delete the rights associated with each user as necessary. You can also use this function to reset a user's password.

Do not create generic administrative or user accounts, such as "School User," for multiple individuals to share. Individual, unique user accounts should be created to mitigate security risks to your students' data.

NOTE: This function is available to School Administrator users and to School Users who have been granted User Maintenance rights.

#### **Maintain User Information**

#### How to add or update user accounts:

1. Hover your cursor over the Administration option on the Menu Bar of any OpenNet® Web Loan Delivery page, and then click on Maintain Users.

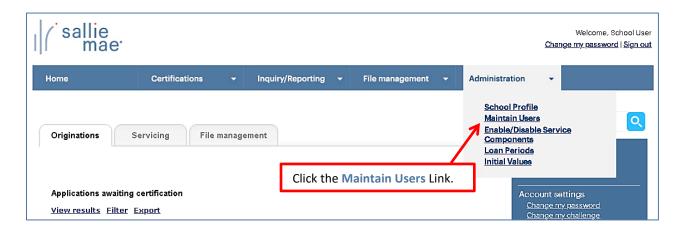

The User Maintenance page displays.

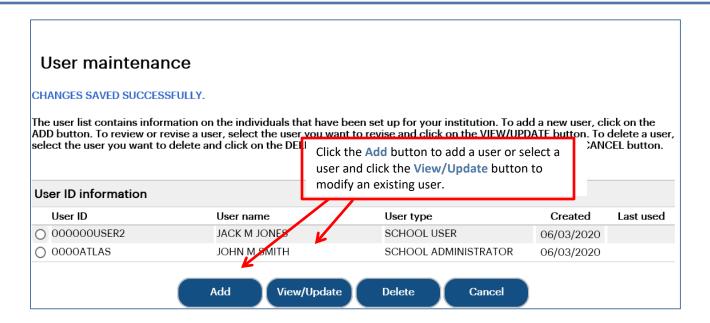

Information for existing users is displayed on the page.

2. Click the Add button or select a user and click the View/Update button, depending on whether you are setting up a new user or modifying an existing user account.

NOTE: You can also delete a user's account by clicking the **Delete** button.

The Add User or View/Update User page displays. The two pages display the same fields and information.

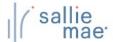

#### **Quick Reference: Maintain Users**

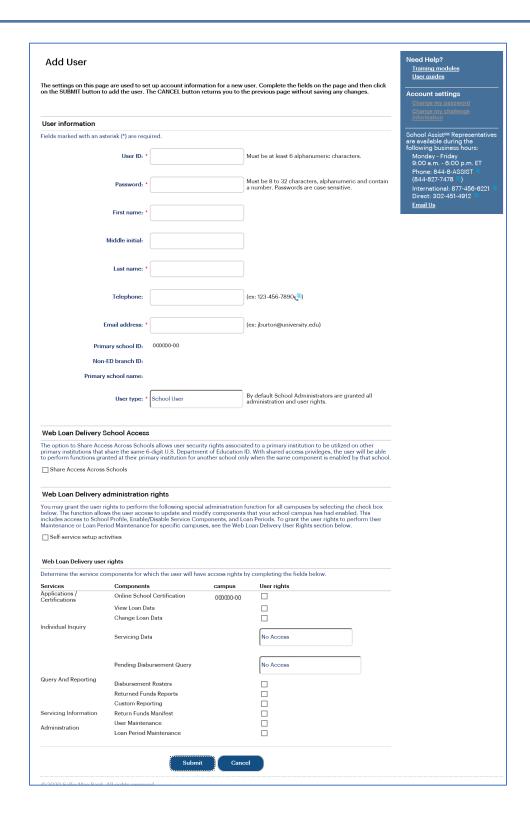

3. Enter the required demographic information into the fields under the User Information section header.

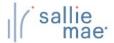

#### **Quick Reference: Maintain Users**

NOTE: The password you enter for the user is only temporary. A new user will be prompted to change the temporary password when logging into OpenNet for the first time. An existing user for whom you have reset their password will need to log in and change the temporary password within 24 hours.

4. Set the appropriate access and user rights levels for the user. These options and levels determine the amount of control the user has within OpenNet.

If your school has multiple branches set up in OpenNet, you can grant a user access to all schools that share the same 6-digit school code by selecting the **Share Access Across Schools** check box. This will allow the user to access information for multiple branches with one user ID/password.

NOTE: Users with administrative access will still need to log into each campus separately to maintain profiles for the different branches.

If the Self-Service Setup Activities check box is checked, the user will have partial administrative rights and be able to add/modify/view data in the following functions under the Administration option on the Menu Bar: School Profile, Enable/Disable Service Components, and Loan Periods.

5. Click the Submit button.

You are returned to the User Maintenance page.

6. Repeat as needed until all user accounts have been added or updated as needed.

The User Maintenance process is complete.

#### **Service Components Overview**

The Service Components page indicates a school's participation status in each of the service components offered in OpenNet®, and allows you to request a change to a service component's status.

NOTE: This function is available only to School Administrator users and to users who have been granted partial Administrative rights.

#### **Enable/Disable Service Components**

#### How to enable or disable a service component:

1. Hover your cursor over the **Administration** option on the Menu Bar of any OpenNet Web Loan Delivery page, and then click on **Enable/Disable Service Components**.

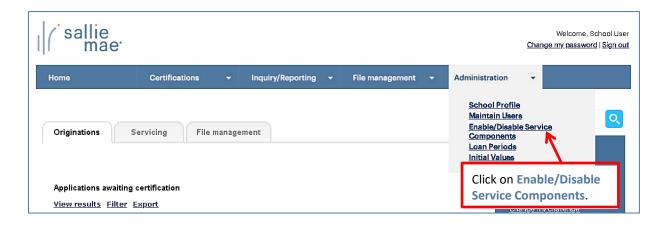

The Service Components page displays.

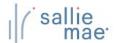

#### Quick Reference: Enable/Disable Service Components

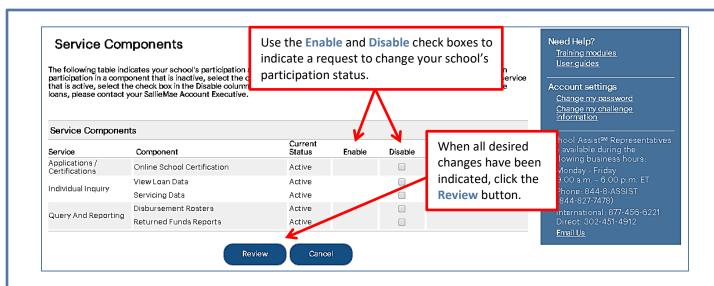

- 2. To begin participation in a component that is not currently active for your school, click the corresponding **Enable** check box. If you want to cancel participation in a component that is active for your school, click the corresponding **Disable** check box.
- Click the Review button.

The Service Components Review page displays, prompting you to review your selections.

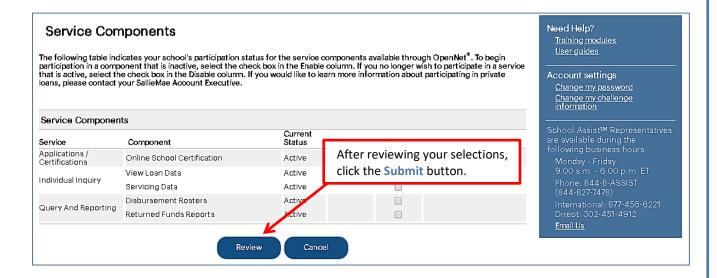

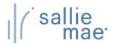

#### **Quick Reference: Enable/Disable Service Components**

- 4. If there is information in the Message section, print the page and follow the instructions to complete any related activities.
- 5. Click the **Submit** button.

The Enable/Disable Service Components process is complete.

NOTE: Many service components require additional setup activities to be done by Sallie Mae® before they can be enabled or disabled for your school. The status of the service component will display as "In Process" until those activities have been completed.

#### **Loan Periods Overview**

Your school can specify custom loan period definitions that will be available to borrowers when creating or completing a private loan application on the Web.

NOTE: This function is available only to School Administrator users and to users who have been granted partial Administrative rights.

#### **Maintain Loan Periods**

# 1. Hover your cursor over the Administration option on the Menu Bar of any OpenNet® Web Loan Delivery page, and then click on Loan Periods. Welcome, School User Change my, password | Sign out

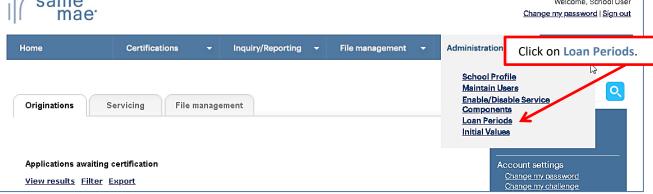

The Loan Period Maintenance page displays.

How to maintain your school's loan periods:

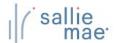

#### **Quick Reference: Loan Period Maintenance**

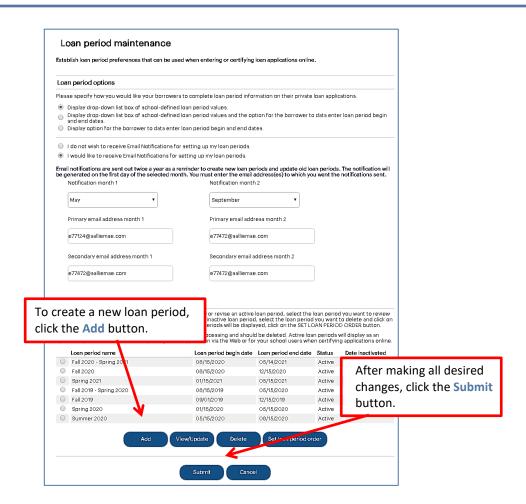

You can perform the following functions to set up the available loan periods using the correspondingly named buttons:

Add Create a new loan period

View/Update View and/or update the information for an existing loan period

Delete Delete an existing loan period

Set Loan Period Order Set the order in which loan periods appear to borrowers in the borrower loan application flow

- 2. Determine how you want your borrowers to complete loan period information on their applications. Options include:
  - Providing a drop-down list of school-defined loan period values for borrowers to choose from.
  - Providing a drop-down list of school-defined loan period values for borrowers to choose from and providing the borrowers with fields to enter their own loan period begin and end dates.
  - Providing the borrowers with fields to enter their own loan period begin and end dates.

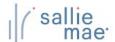

#### **Quick Reference: Loan Period Maintenance**

- 3. Determine if you would like to receive emails from Sallie Mae® to remind you to review and update your school's custom loan periods and specify which two months you want to receive them. You may enter up to two email addresses for each of the months. If you do not select specific months, the default months will be March and November. If you do not provide an email address, notifications will be sent to the first School Administrator user on your school's user list.
- 4. To define a new loan period, click the Add button.

The Add Loan Period page displays.

5. Enter a Name for the loan period and the From and To dates.

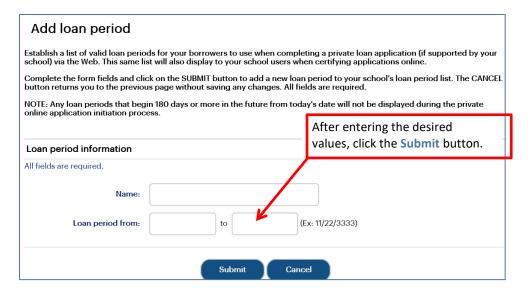

6. Click the Submit button.

You are returned to the Loan Period Maintenance page.

- 7. Repeat as needed until the loan period list has been set to your specifications.
- 8. Click the Submit button to save the updated list of loan periods.

The Loan Period Maintenance process is complete.

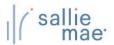

#### **Initial Values Overview**

The initial values function allows you to create common data sets (initial values) that may be used to pre-populate certain data fields on Sallie Mae® private loan certifications performed on the Web by your school users.

NOTE: This function is available only to School Administrator users and to users who have been granted partial Administrative rights.

#### **Maintain Initial Values Sets**

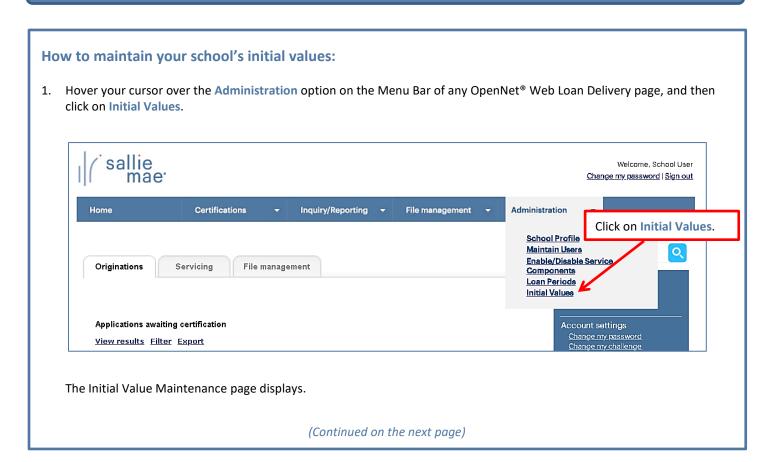

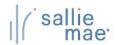

#### Initial Value Maintenance

You can establish sets of initial values for many fields on the loan application that represent a variety of processing scenarios (e.g. freshman first-time borrowers). The initial values will pre-populate specific fields when your school is completing or certifying a loan application online. The pre-populated values can be overwritten when completing the application if necessary. To add a new initial values set, click on the ADD button. To review or revise an initial values set, select the set you want to revise and click on the VIEW/UPDATE button. To delete an initial values set, select the set you want to delete and click on the DELETE button.

To change the order in which your initial values sets will be displayed, select the initial values set(s) you want to move and then click on the appropriate button to move the initial values set(s) to the preferred location in the list. Select SUBMIT to save your changes, or CANCEL to return to the Main Menu without saving changes.

# Initial Values

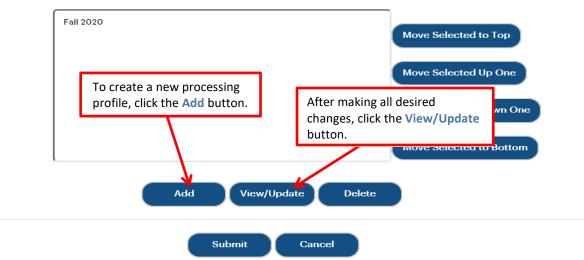

You can perform the following functions to set up the available initial value sets using the correspondingly named buttons:

Add Create a new processing profile

View/Update View and/or update the information for existing processing profiles/values

Delete Delete an existing processing profile

Move Selected . . . Move the corresponding processing profile/value up or down in display order

2. To create a new processing profile, click the Add button.

The Add Initial Values page displays.

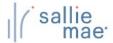

#### **Quick Reference: Initial Values**

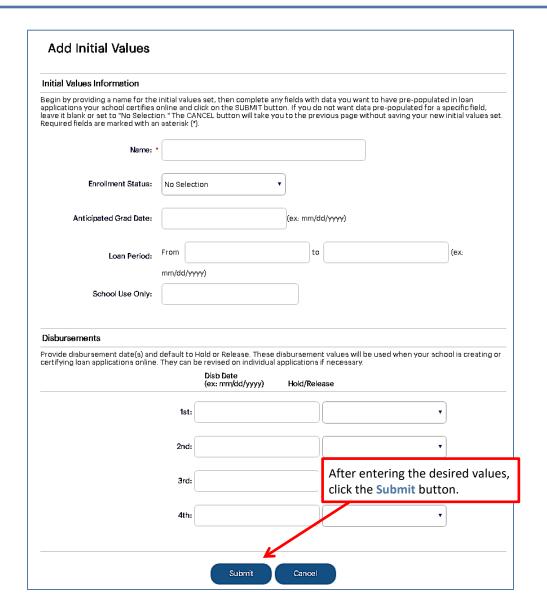

3. Enter a Name for the profile.

NOTE: For the Name field, use a name that is easily identifiable on the school online certification pages.

- 4. Enter the desired values for the remaining options in the Initial Values Information and Disbursements sections of the page.
- 5. Click the **Submit** button.

You are returned to the Initial Value Maintenance page.

- 6. Repeat until all profiles have been added or modified to your specifications.
- 7. Click the Submit button to save the updated list of processing profiles.

The Initial Value Maintenance process is complete.